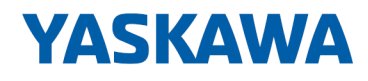

# VIPA SPEED7

# SP7-OPC | SPEED7 OPC UA Configurator | Manual

HB50 | SP7-OPC | SPEED7 OPC UA Configurator | en | 19-40 Software manual SPEED7 OPC UA Configurator - V1.9.0

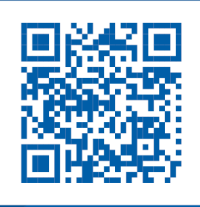

YASKAWA Europe GmbH Ohmstraße 4 91074 Herzogenaurach Tel.: +49 9132 744 0 Fax: +49 9132 744 186 Email: info@yaskawa.eu.com Internet: www.yaskawa.eu.com

SP7OPC,3,EN - © 2019

# **Table of contents**

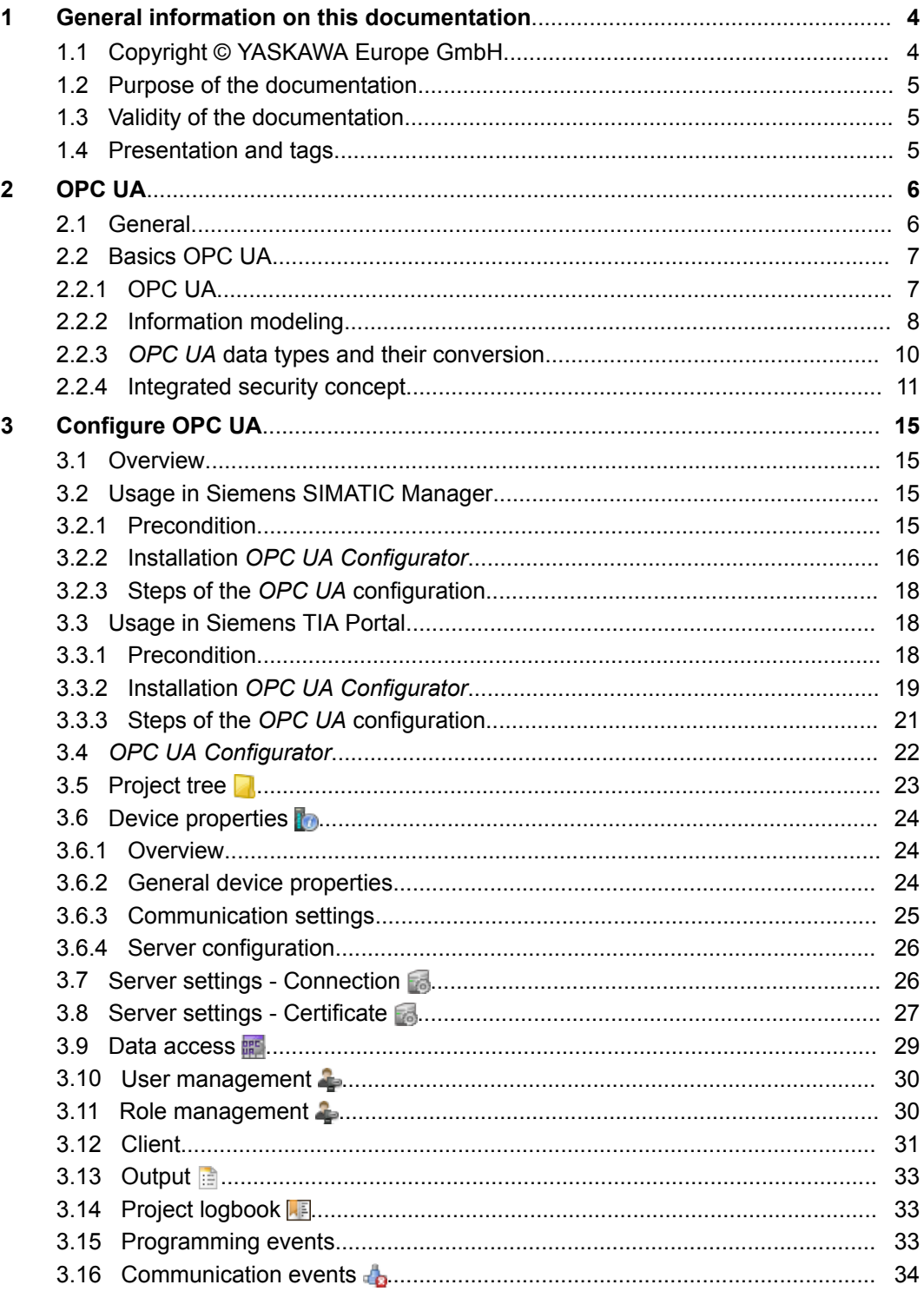

<span id="page-3-0"></span>Copyright © YASKAWA Europe GmbH

# **1 General information on this documentation**

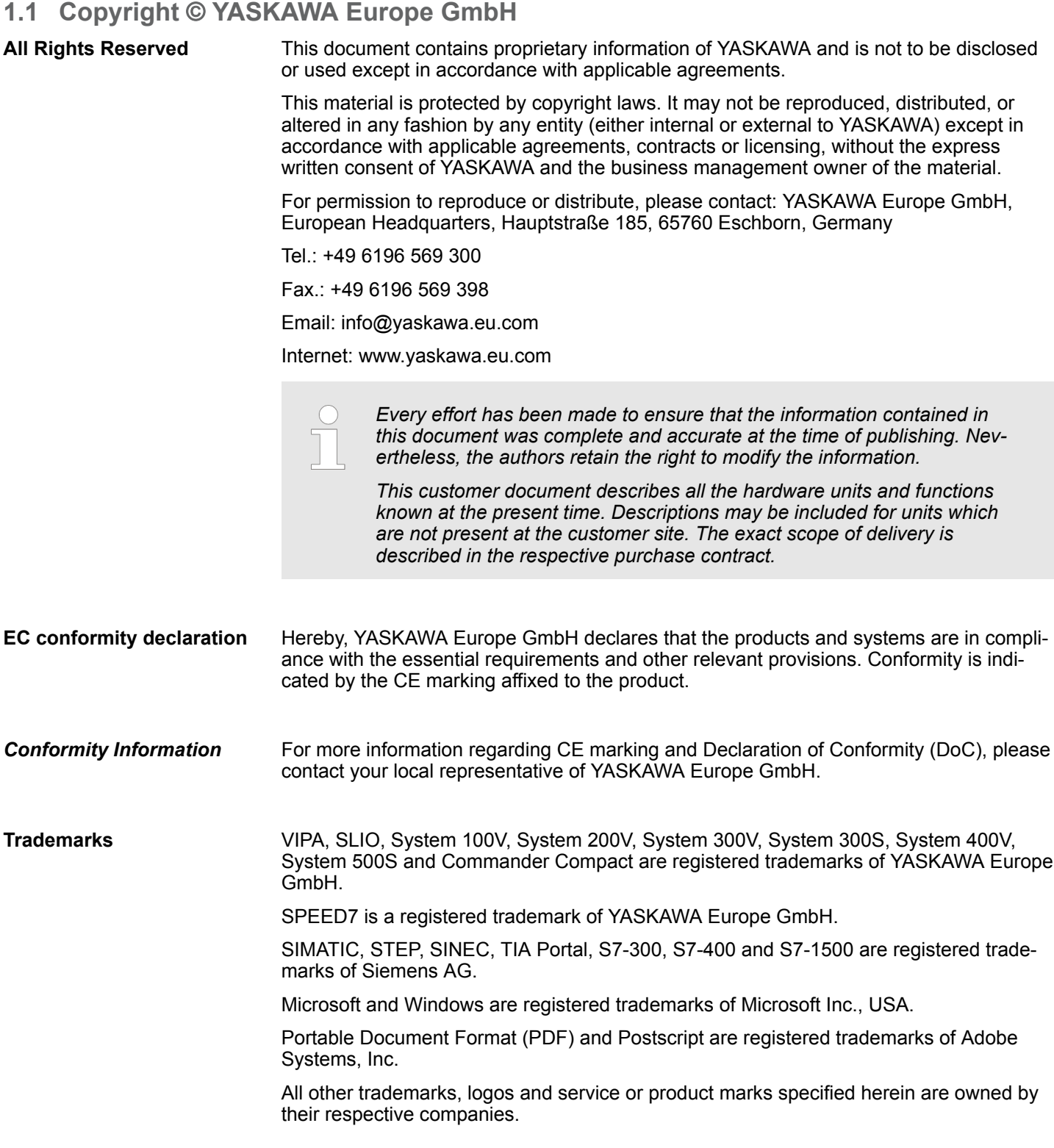

Presentation and tags

<span id="page-4-0"></span>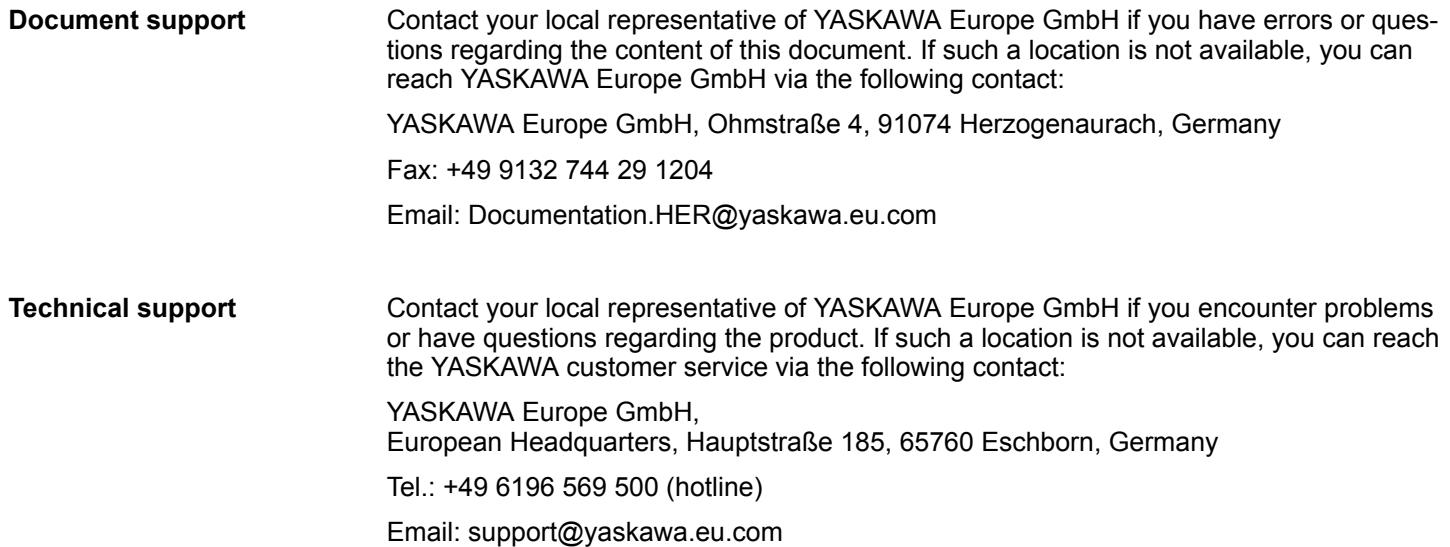

### **1.2 Purpose of the documentation**

This documentation describes the YASKAWA *SPEED7 OPC UA Configurator* software package.

The manual is intended for persons who implement control functions automation systems.

### **1.3 Validity of the documentation**

This software description is valid for the *SPEED7 OPC UA Configurator* software package from version 1.9.0

### **1.4 Presentation and tags**

Tips, recommendations and operating instructions are presented in this documentation as follows:

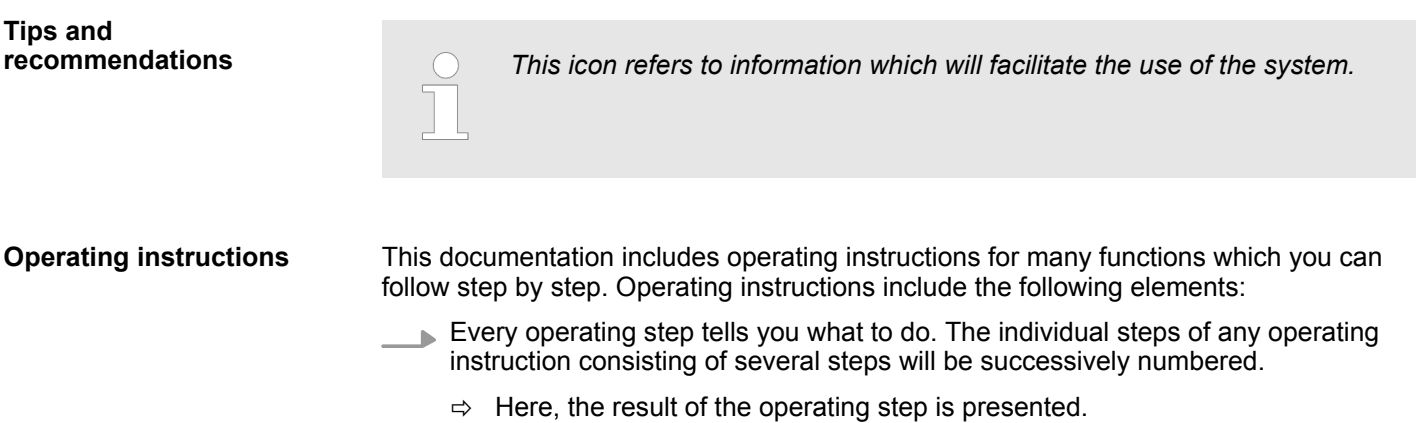

<span id="page-5-0"></span>General

## **2 OPC UA**

### **2.1 General**

**Term definitions**

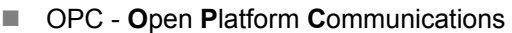

- *OPC* is an interoperability standard for secure and reliable data exchange in industrial automation.
- *OPC* is platform-independent and ensures a seamless flow of information between devices from different manufacturers.
- UA **Unified Architecture** 
	- *UA* specifies security features and data modeling based on a service-oriented architecture (SOA).

**Precondition**

- VIPA *SPEED7 Studio* from Version V1.8.6
	- The functionality for the *OPC UA* configuration is integrated in the *SPEED7 Studio*.
- Siemens SIMATIC Manager from version V5.5 and VIPA *SPEED7 Studio* from version V1.8.6
	- The *OPC UA* configuration is done with the *OPC UA Configurator*. This is part of the VIPA *SPEED7 Studio* from version V1.8.6.
	- When calling the *OPC UA Configurator*, the *SPEED7 Studio* opens with functionality limited to *OPC UA* configuration.
	- The *OPC UA Configurator* is to be called from the Siemens SIMATIC Manager as external device tool.
	- To be able to call the *OPC UA Configurator* as an external device tool, you must first register it in the Siemens SIMATIC Manager. This is done with *SPEED7 Tools Integration*, which is automatically installed during the installation of the *SPEED7 Studio*.
	- The *OPC UA Configurator* is to be called from the Siemens SIMATIC Manager after project creation and online configuration.
	- The *OPC UA Configurator* automatically imports the data for the *OPC UA* configuration from the project data of the Siemens SIMATIC Manager.
	- The *OPC UA* configuration is transferred online from the *OPC UA Configurator*. The *OPC UA Configurator* automatically imports the data for the *OPC UA* configuration from the project data of the Siemens SIMATIC Manager.
- Siemens TIA Portal from version V15.0 and VIPA *SPEED7 Studio* from version V1.8.6
	- The *OPC UA* configuration is done with the *OPC UA Configurator*. This is part of the VIPA *SPEED7 Studio* from version V1.8.6.
	- When calling the *OPC UA Configurator*, the *SPEED7 Studio* opens with functionality limited to *OPC UA* configuration.
	- The *OPC UA Configurator* is to be called from the Siemens TIA Portal as external device tool.
	- To be able to call the *OPC UA Configurator* as an external device tool, you must first register it in the Siemens TIA Portal. This is done with *SPEED7 Tools Integration*, which is automatically installed during the installation of the *SPEED7 Studio*.
	- The *OPC UA Configurator* is to be called from the Siemens TIA Portal after project creation and online configuration.
	- The *OPC UA Configurator* automatically imports the data for the *OPC UA* configuration from the project data of the Siemens TIA Portal.
	- The *OPC UA* configuration is transferred online from the *OPC UA Configurator*. The *OPC UA Configurator* automatically imports the data for the *OPC UA* configuration from the project data of the Siemens TIA Portal.

<span id="page-6-0"></span>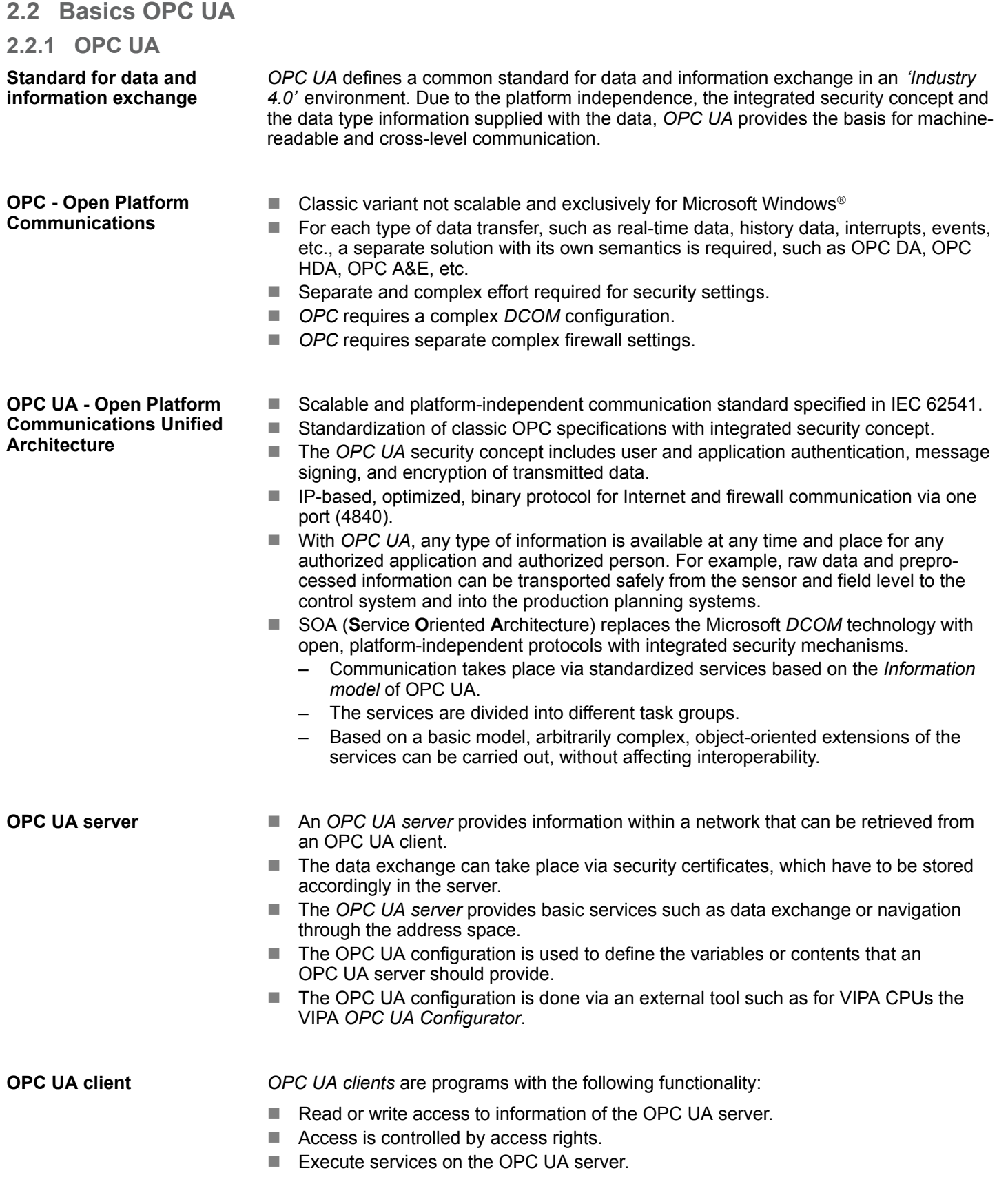

<span id="page-7-0"></span>Basics OPC UA > Information modeling

**Communication types**

#### ■ Client/Server

- An *OPC UA client* accesses information from the *OPC UA server* via services, provided by the *OPC UA server*. Here a fix defined connection is used. – Example: *OPC UA client* retrieves status of an input in the CPU.
- Publisher/Subscriber
	- A *Publisher* sends to unknown *Subscriber* (clients) without a fixed connection.
	- Example: Sensors send data to the cloud.

### **2.2.2 Information modeling**

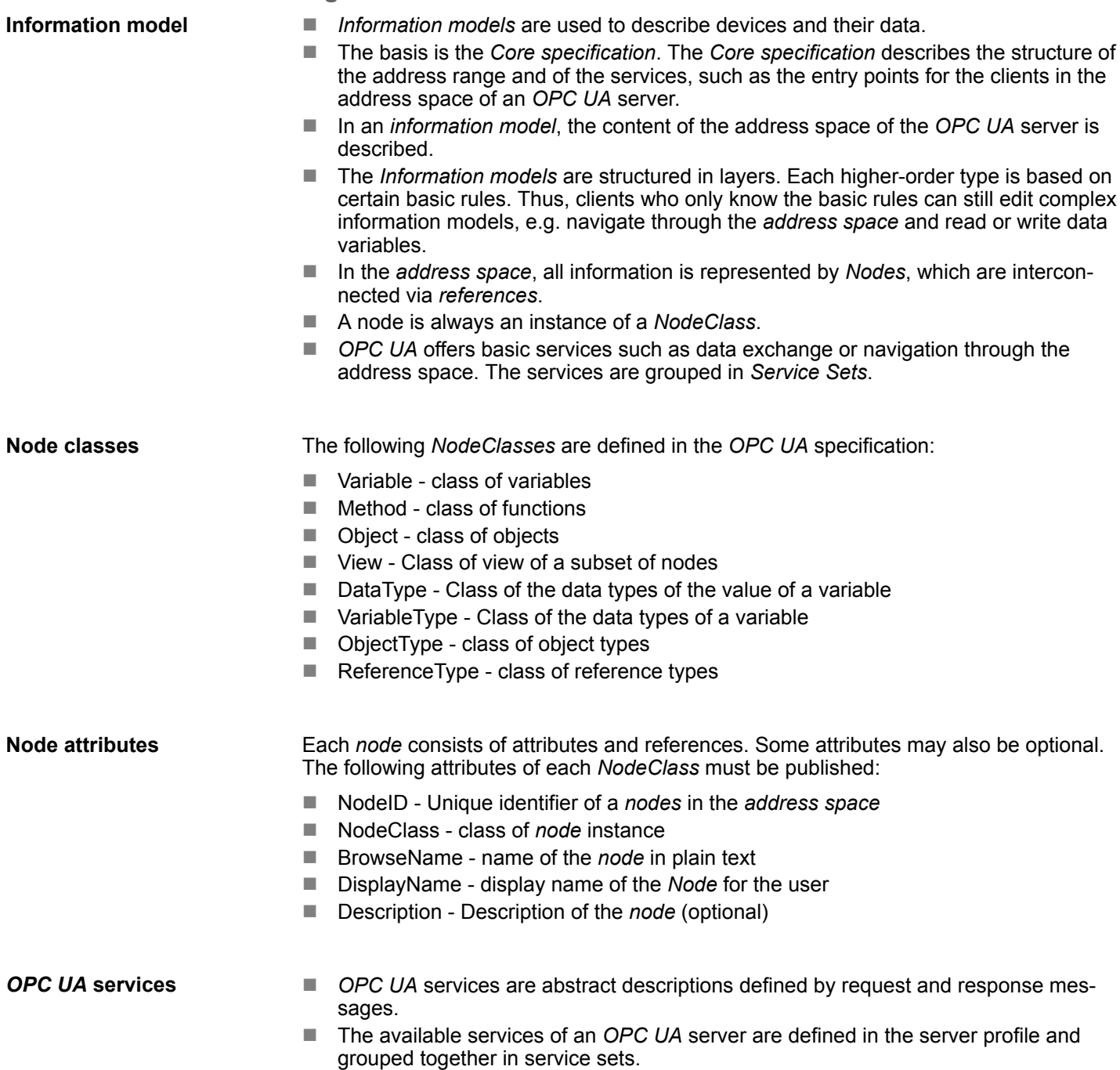

Basics OPC UA > Information modeling

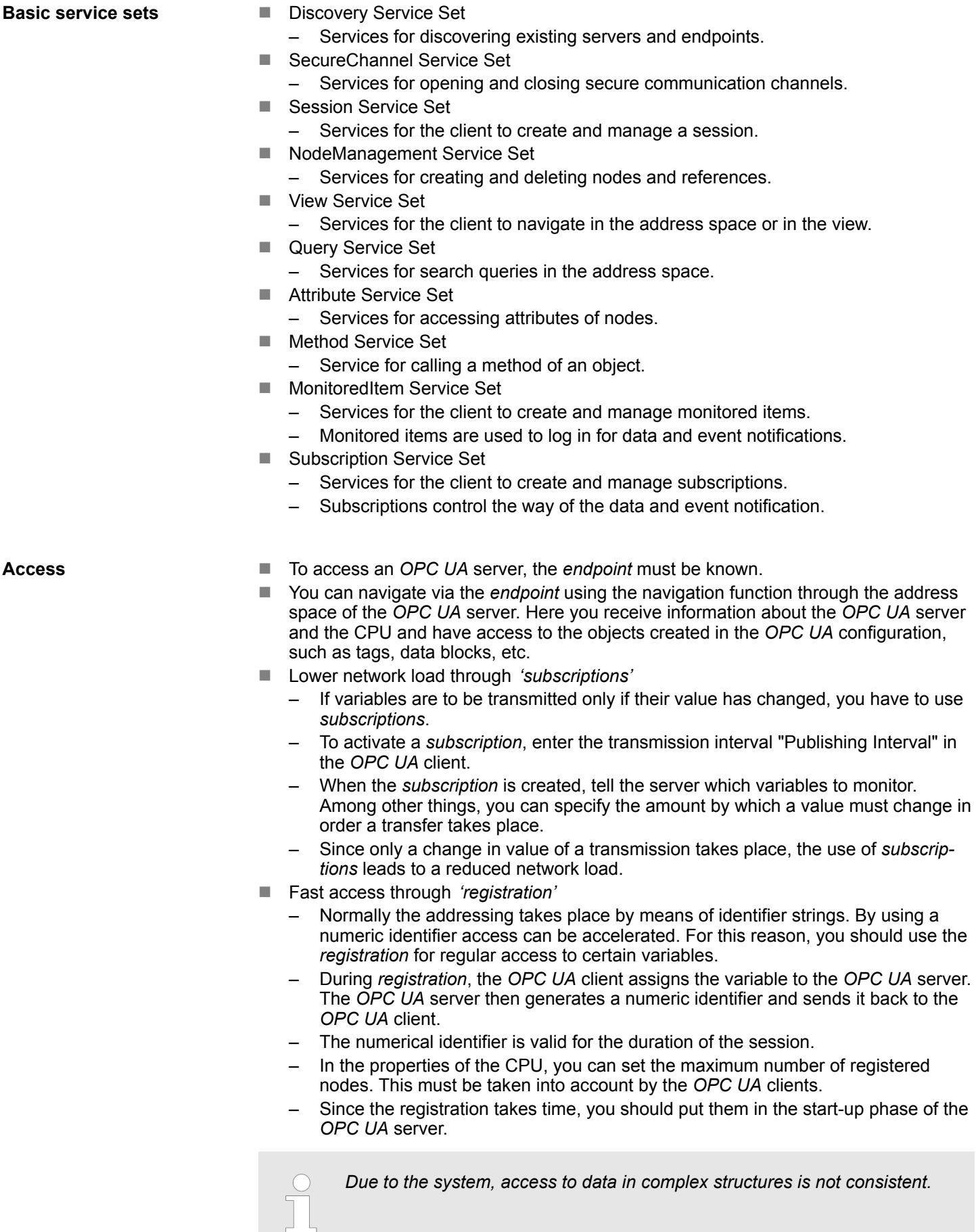

<span id="page-9-0"></span>Basics OPC UA > OPC UA data types and their conversion

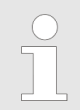

*Setting the sampling intervals (sampling interval, publishing interval) too short may cause too much network load. Always choose intervals that are still sufficient for your application.*

### **2.2.3** *OPC UA* **data types and their conversion**

Siemens S7 data types are mapped in the namespace via SPEED7 PLC OPC UA data types. Siemens S7 data types do not always match the *OPC UA* built-in data types. The CPU provides variables to the *OPC UA* server as an *OPC UA* built-in data type so that *OPC UA* clients can access these variables with *OPC UA* built-in data types via the server interface. A client can read the "DataType" attribute from such a variable and reconstruct the original data type.

#### **Data type mapping**

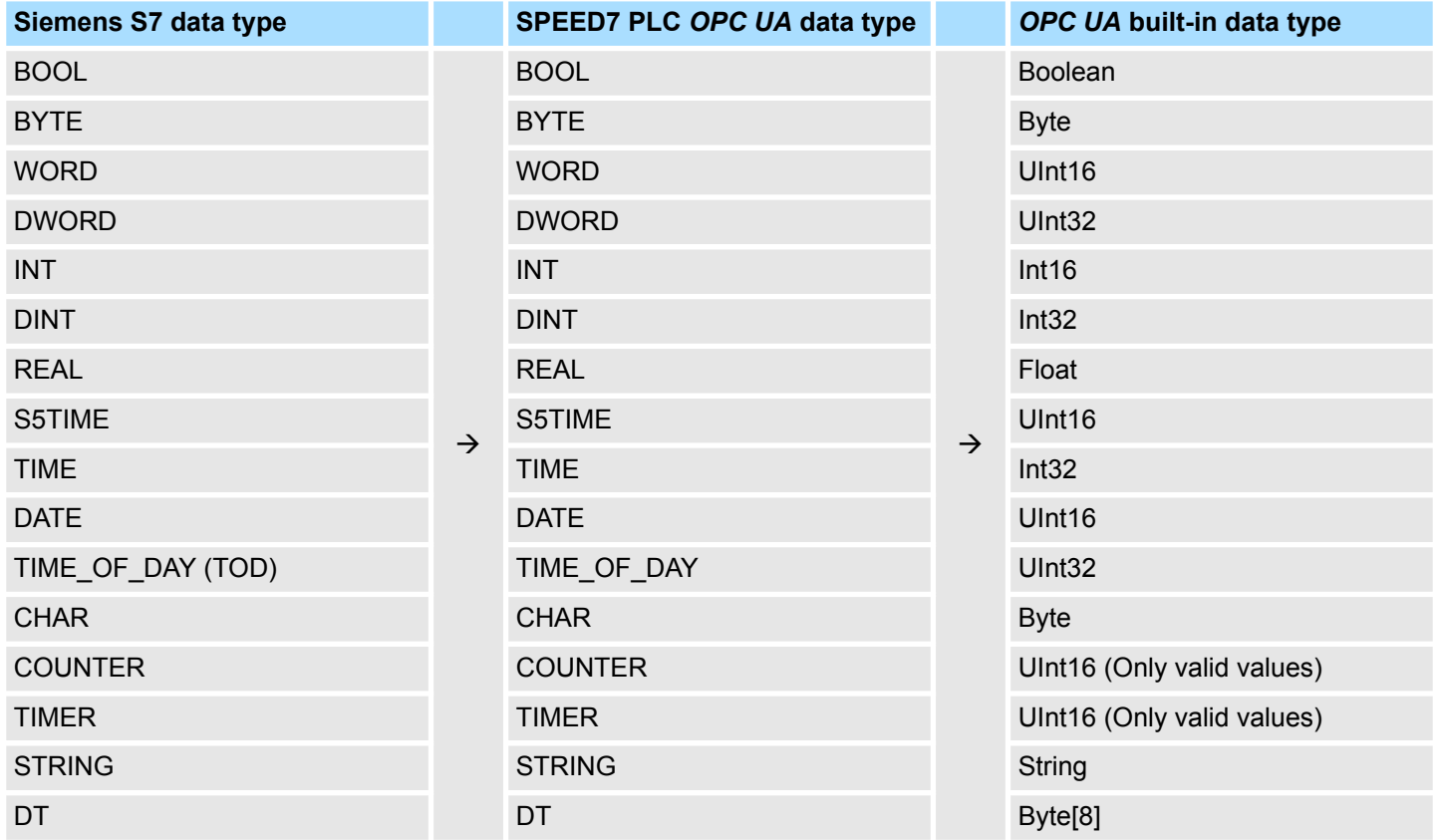

#### <span id="page-10-0"></span>**Particularities**

- $\blacksquare$  String
	- The data type *STRING* in Siemens S7 is a byte array in which the maximum length and the current length are stored in the first 2 bytes. The other bytes store the string.
	- The *OPC UA* data type *String* should be defined in the same way.
- **n** Array
	- A read or write job in *OPC UA* is always an *Array* access, i.e. always provided with index and length.
	- A single variable is a special case of an *Arrays* (index 0 and length 1). On the line, the data type is simply sent several times in succession. For the variable, the *DataType* attribute points to the base data type. The *ValueRank* and *ArrayDimensions* attributes determine if it is an array and how large the array is.
- Structure
	- A structure describes a complex data type.
	- You can describe your own structures as a subtype of the abstract data type *Structures*, which inherits from the data type *BaseDataType*.
	- Since a client may not know user-specific structures, the variables of the data type of this structure are uniformly published in an *ExtensionObject*. The structure *ExtensionObject* can be read by any client and also publishes the *DataTypeId* of the user-specific structure.
	- All structures that are not described by structures of the basic data types are published on the server in a *TypeDictionary*.
	- With the description of the structure by the *TypeDictionary* and the *DataTypeId*, which is published by the *ExtensionObject*, the structure of the *ExtensionObject* can be decoded by a client.
	- If a client knows in advance the description of a user-specific structure, it can be decoded without reading the *TypeDictionary*. In this approach, a client needs to read and decode the entire tree to access individual elements.

### **2.2.4 Integrated security concept**

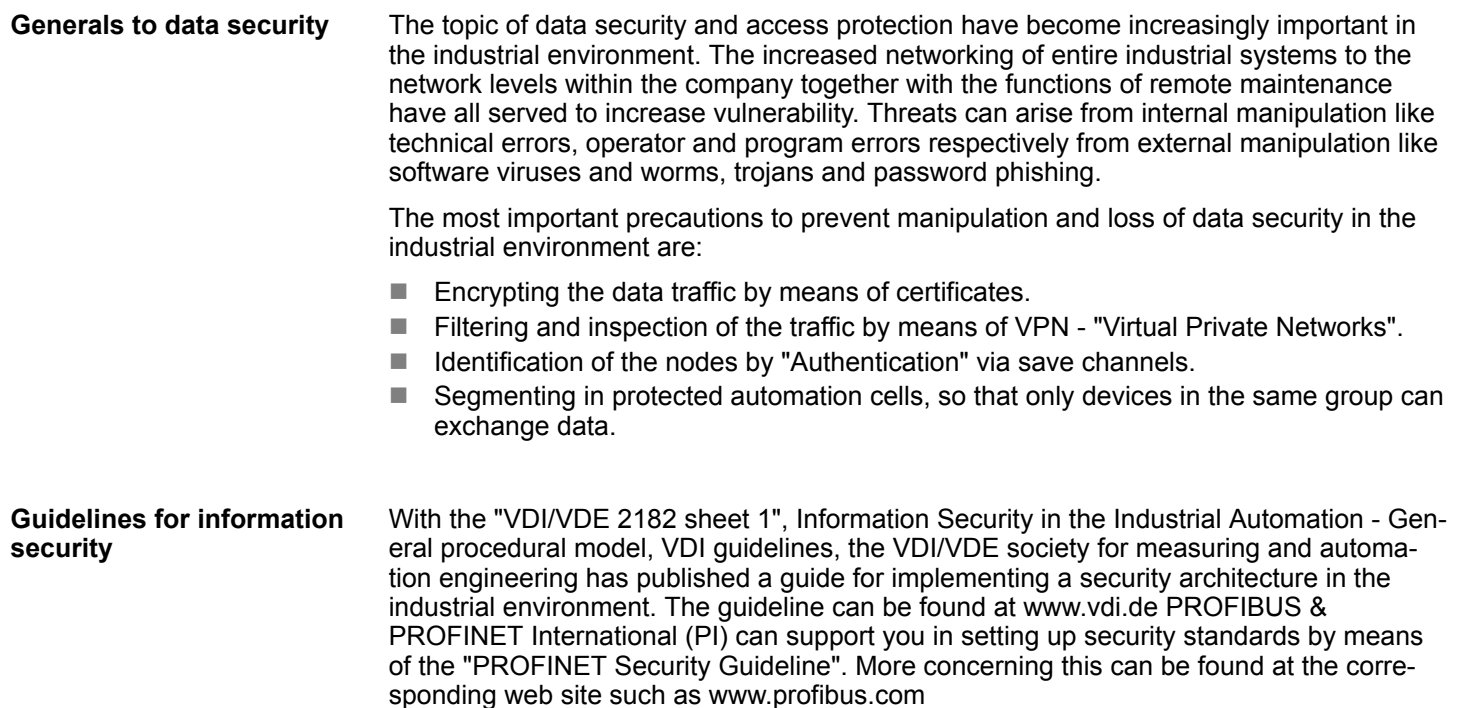

Basics OPC UA > Integrated security concept

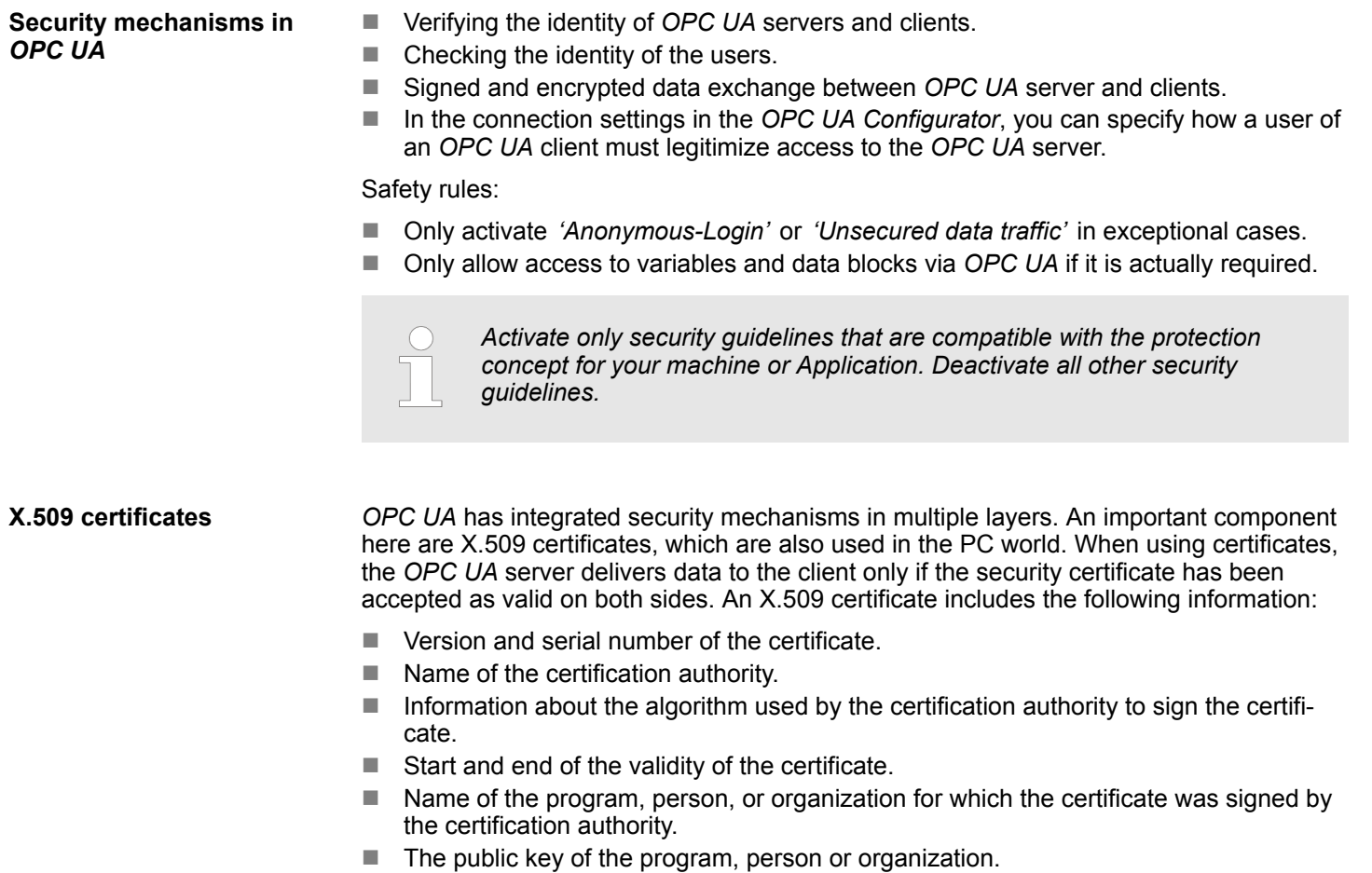

*OPC UA* uses three types of X.509 certificates when establishing a client-to-server connection:

- *OPC UA* application certificates
- *OPC UA* software certificates
- *OPC UA* user certificates
- $\blacksquare$  Check when establishing a connection
	- When establishing a connection between client and server, the participants check all information from the certificate that is required to establish integrity.
	- Among other things, the period of validity which is stored in the certificate is checked. Please ensure that the date and time are set correctly for the participants, otherwise no communication can take place.
- Sign and encrypt
	- To avoid tampering, certificates are signed.
	- Within the *OPC UA Configurator*, you can use the *'Server settings'* to import certificates or create and sign them yourself.

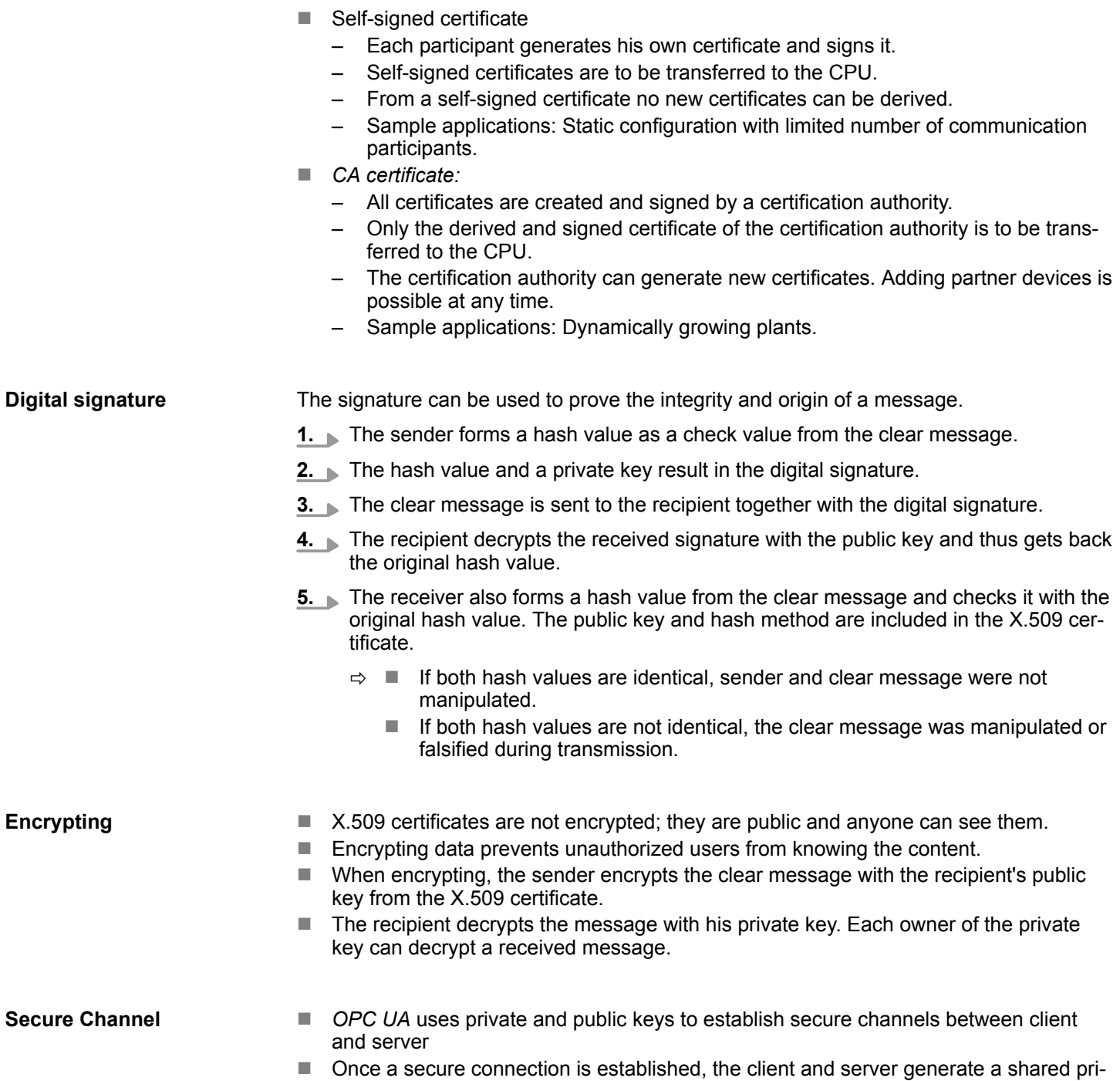

vate key for signing and encrypting messages.

Basics OPC UA > Integrated security concept

#### **Security policies**

*OPC UA* uses the following security policies to protect messages:

**No security** 

All messages are unsecured. To use these security policies, connect to a "None" endpoint of a server.

n *Sign*

All messages are signed. This allows the integrity of the received messages to be checked. Manipulations are detected. To use these security policies, connect to a "Sign" endpoint of a server.

■ *Sign & encrypt* 

All messages are signed and encrypted. This allows the integrity of the received messages to be checked. Manipulations are detected. Due to the encryption, no attacker can read the content of the message. To use these security policies, connect to a "Sign & Encrypt" endpoint of a server.

The security guidelines are additionally named according to the algorithms used. Example: "Basic256Sha256 - Sign & Encrypt" means: Secure Endpoint, supports a set of algorithms for 256-bit hashing and 256-bit encryption.

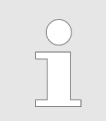

*Please note that the encryption of the communication can affect CPU performance and therefore the response time of the entire system!*

## <span id="page-14-0"></span>**3 Configure OPC UA**

- **3.1 Overview**
- With the OPC UA configuration you can set up and configure the integrated OPC UA server of a target station (CPU respectively CP).
- You can either use the OPC UA configuration within the *SPEED7 Studio* or start it from the Siemens SIMATIC Manager respectively Siemens TIA Portal. When called, the *SPEED7 Studio* opens as *OPC UA Configurator* with to OPC UA configuration limited functions.
- If you create or change the OPC UA configuration, you must compile this configuration and transfer it from the *OPC UA Configurator* into the target station.

### **3.2 Usage in Siemens SIMATIC Manager**

### **3.2.1 Precondition**

Siemens SIMATIC Manager from V5.5 and VIPA *SPEED7 Studio* from V1.8.6

- The *OPC UA* configuration happens by the external VIPA *OPC UA Configurator*.
- The *OPC UA Configurator* is the *SPEED7 Studio* reduced to *OPC UA* functionality.
- The *OPC UA Configurator* can be registered in the Siemens SIMATIC Manager by means of the *SPEED7 Tools Integration*.
- The *OPC UA Configurator* is to be called from the Siemens SIMATIC Manager after project creation and online configuration.
- The *OPC UA Configurator* automatically imports the data for the *OPC UA* configuration from the project data of the Siemens SIMATIC Manager.
- The *OPC UA* configuration is transferred online from the *OPC UA Configurator*. The *OPC UA Configurator* automatically imports the data for the *OPC UA* configuration from the project data of the Siemens SIMATIC Manager.

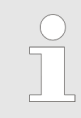

*Please note that only the objects of the LD, FBD and IL languages can be transferred to the OPC UA Configurator.*

<span id="page-15-0"></span>Usage in Siemens SIMATIC Manager > Installation OPC UA Configurator

### **3.2.2 Installation** *OPC UA Configurator*

#### **Proceeding**

**Installation and activation of** *SPEED7 Studio*

The *OPC UA Configurator* is part of the *SPEED7 Studio* with *OPC UA* functionality. With the *SPEED7 Tools Integration*, which is also installed when installing the *SPEED7 Studio* the *OPC UA Configurator* is to be registered in the Siemens SIMATIC Manager as external tool.

**1.** The latest version of the *SPEED7 Studio* can be found in the download area of www.vipa.com. Double-click on the installation program an follow the instructions on the monitor.

> *The use of the SPEED7 Studio requires that you agree with the license agreement. During installation, you must confirm this.*

Further components are required in order to operate *SPEED7 Studio*. If the following programs are not already present on your PC, they are automatically installed:

- $\blacksquare$  Microsoft .NET Framework 4.52
- Microsoft SQL Server<sup>©</sup> 2014 SP1
- WinPcap
- **2.** You can use a 30-day demo version or activate a license.

In order to use *SPEED7 Studio* without restrictions, you require a licence, which you can obtain from your local YASKAWA customer service organisation.

If the PC, on which you would like to use the *SPEED7 Studio*, is connected to the Internet, you can activate the licence online. If no license is activated, the dialog box for activating the license opens with each new start of *SPEED7 Studio*.

Click on *'Yes'*.

- ð The *'Product activation'* dialog window will open.
- **3.** Enter the serial number that you received with your order of *SPEED7 Studio* in the *'Licence key'* input field.
- **4.** Enter your name in the *'Your name'* input field.
- **5.** If you enter your e-mail address in the *'E-mail address'* input field, you receive an e-mail confirmation regarding the product activation.
- **6.** Click at *'Activate'*.
	- ð The licence is activated and the *SPEED7 Studio* is started.

Usage in Siemens SIMATIC Manager > Installation OPC UA Configurator

**Registration of SPEED7 Studio in the Siemens SIMATIC Manager as** *OPC UA Configurator***.**

*SPEED7 Tools Integration* is automatically listed in the Windows Start menu during the installation of the *SPEED7 Studio*.

- **1.** To start the *SPEED7 Tools Integration*, click in the Windows Start menu on *'VIPA GmbH* è *SPEED7 Tools Integration'*.
	- ð For *SPEED7 Tools Integration* can start, you have to acknowledge the security prompt to change the data on your computer with *'Yes'*. Afterwards *SPEED7 Tools Integration* will be started.

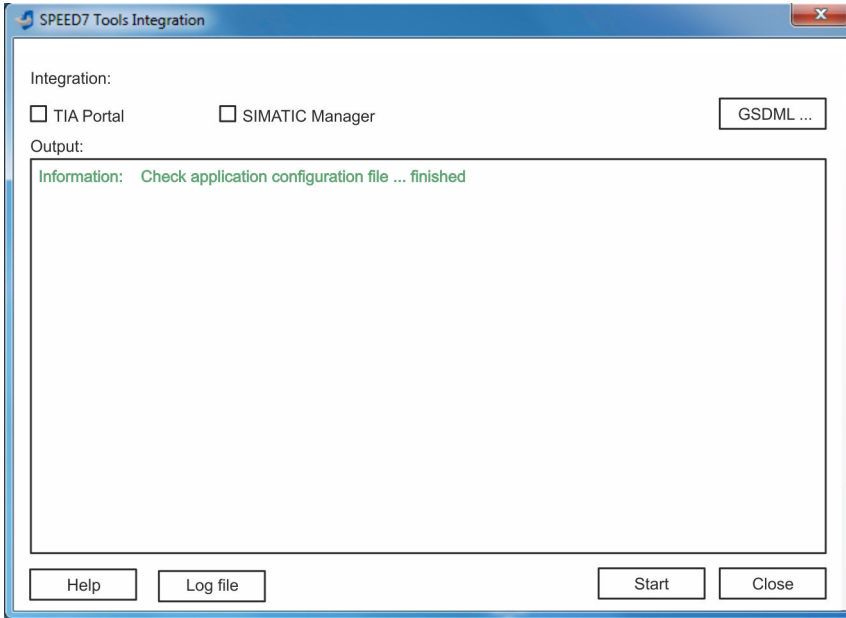

- **2.** Click at *'GSDML ...'*.
- **3.** Navigate to your GSDML file of your VIPA CPU, which you also use for your configuration in the Siemens *'SIMATIC Manager'*. Select these and click at *'Confirm'*. You can also select and use several GSDML files.
	- $\Rightarrow$  The identified GSDML files are listed and the selection for the configuration tools is enabled.
- **4.** Select the Siemens *'SIMATIC Manager'*, in which the *SPEED7 Studio* is to be registered as *OPC UA Configurator*.
- **5.** Click on *'Start'*.
	- ð n *SPEED7 Studio* is registered in the Windows registry as *OPC UA Configurator*.
		- In the Siemens SIMATIC Manager the *OPC UA Configurator* is registered as externally callable program.
		- All changes are recorded in a log file, which you can output via 'Log file'.
- **6.** *'Close'* closes *SPEED7 Tools Integration*.
	- ð With the next start of the Siemens hardware configurator, the *SPEED7 Studio* can be called as *OPC UA Configurator* with to *OPC UA* configuration limited functions. More information about the usage can be found in the in the online help of the *OPC UA Configurator*.

### <span id="page-17-0"></span>**3.2.3 Steps of the** *OPC UA* **configuration**

**Steps of configuration**

When using the Siemens SIMATIC Manager, the *OPC UA* configuration happens by the following steps:

- **1.** Create your project in the Siemens SIMATIC Manager with the corresponding hardware configuration.
- **2.** Configure the corresponding Ethernet connection for PG/OP communication and establish an online connection.
- **3.** Save translate and transfer your project.
- **4.** Call the external *OPC UA Configurator* from the Siemens SIMATIC Manager. For this click in the hardware configurator on the VIPA CPU and select *'Start Device Tool* è *VIPA Framework* è *OPC UA Configurator'*.
- **5.** Confirm to start an external program with [YES].

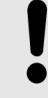

### **NOTICE!**

#### **Data exchange between platforms of different vendors** If you allow access, you permit the exchange of data between

*OPC UA Configurator* and your project data of the Siemens SIMATIC Manager.

- Ensure that the necessary security guidelines are complied with.
- ð The *OPC UA Configurator* is started. For the *OPC UA* configuration, the data is taken from the Siemens SIMATIC Manager project and listed in the table for the *OPC UA* configuration.

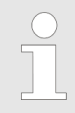

*Please note that only the objects of the LD, FBD and IL languages can be transferred to the OPC UA Configurator.*

- **6.** Configure the *OPC UA* server and the data for the *OPC UA* communication.
- **7.** In the *OPC UA Configurator* switch to the online dialog and transfer the *OPC UA* configuration. For communication the IP address data are taken from the Siemens SIMATIC Manager project.
	- ð The *OPC UA* configuration is now complete. For check you will find information about your *OPC UA* configuration on the device web page at *'OPC UA'*.
- **3.3 Usage in Siemens TIA Portal**
- **3.3.1 Precondition**

Siemens TIA Portal from version V15.0 and VIPA *SPEED7 Studio* from V1.8.6

- The *OPC UA* configuration happens by the external VIPA *OPC UA Configurator*.
- The *OPC UA Configurator* is the *SPEED7 Studio* reduced to *OPC UA* functionality.
- The *OPC UA Configurator* can be registered in the Siemens TIA Portal by means of the *SPEED7 Tools Integration*.
- The *OPC UA Configurator* is to be called from the Siemens TIA Portal after project creation and online configuration.
- The *OPC UA Configurator* automatically imports the data for the *OPC UA* configuration from the project data of the Siemens TIA Portal.
- The *OPC UA* configuration is transferred online from the *OPC UA Configurator*. For the communication the *OPC UA Configurator* automatically uses the IP address data of the Siemens TIA Portal project.

Usage in Siemens TIA Portal > Installation OPC UA Configurator

*Please note that only the objects of the LD, FBD and IL languages can be transferred to the OPC UA Configurator.*

#### <span id="page-18-0"></span>**3.3.2 Installation** *OPC UA Configurator*

#### **Proceeding**

**Installation and activation of** *SPEED7 Studio*

The *OPC UA Configurator* is part of the *SPEED7 Studio* with *OPC UA* functionality. With the *SPEED7 Tools Integration*, which is also installed when installing the *SPEED7 Studio* the *OPC UA Configurator* is to be registered in the Siemens TIA Portal as external tool.

**1.** The latest version of the *SPEED7 Studio* can be found in the download area of www.vipa.com. Double-click on the installation program an follow the instructions on the monitor.

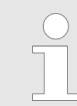

*The use of the SPEED7 Studio requires that you agree with the license agreement. During installation, you must confirm this.*

Further components are required in order to operate *SPEED7 Studio*. If the following programs are not already present on your PC, they are automatically installed:

- Microsoft .NET Framework 4.52
- Microsoft SQL Server<sup>©</sup> 2014 SP1
- WinPcap
- **2.** You can use a 30-day demo version or activate a license.

In order to use *SPEED7 Studio* without restrictions, you require a licence, which you can obtain from your local YASKAWA customer service organisation.

If the PC, on which you would like to use the *SPEED7 Studio*, is connected to the Internet, you can activate the licence online. If no license is activated, the dialog box for activating the license opens with each new start of *SPEED7 Studio*.

Click on *'Yes'*.

- ð The *'Product activation'* dialog window will open.
- **3.** Enter the serial number that you received with your order of *SPEED7 Studio* in the *'Licence key'* input field.
- **4.** Enter your name in the *'Your name'* input field.
- **5.** If you enter your e-mail address in the *'E-mail address'* input field, you receive an e-mail confirmation regarding the product activation.
- **6.** Click at *'Activate'*.
	- ð The licence is activated and the *SPEED7 Studio* is started.

Usage in Siemens TIA Portal > Installation OPC UA Configurator

**Registration of SPEED7 Studio in the Siemens TIA Portal as** *OPC UA Configurator*

*SPEED7 Tools Integration* is automatically listed in the Windows Start menu during the installation of the *SPEED7 Studio*.

- **1.** To start the *SPEED7 Tools Integration*, click in the Windows Start menu on *'VIPA GmbH* è *SPEED7 Tools Integration'*.
	- ð For *SPEED7 Tools Integration* can start, you have to acknowledge the security prompt to change the data on your computer with *'Yes'*. Afterwards *SPEED7 Tools Integration* will be started.

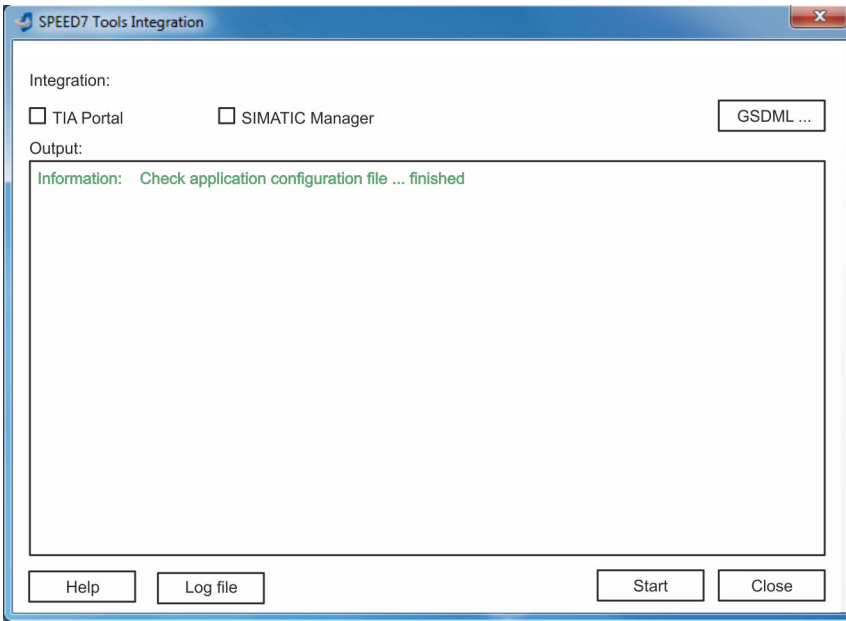

- **2.** Click at *'GSDML ...'*.
- **3.** Navigate to your GSDML file of your VIPA CPU, which you also use for your configuration in the Siemens *'TIA Portal'*. Select these and click at *'Confirm'*. You can also select and use several GSDML files.
	- $\Rightarrow$  The identified GSDML files are listed and the selection for the configuration tools is enabled.
- **4.** Select *'TIA Portal'*, in which the *SPEED7 Studio* is to be registered as *OPC UA Configurator*.
- **5.** Click on *'Start'*.
	- ð n *SPEED7 Studio* is registered in the Windows registry as *OPC UA Configurator*.
		- In the Siemens TIA Portal the *OPC UA Configurator* is registered as externally callable program.
		- The current Windows user is registered in the user group Siemens TIA *Openness* of the Siemens TIA Portal.
		- All changes are recorded in a log file, which you can output via 'Log file'.
- **6.** *'Close'* closes *SPEED7 Tools Integration*.
	- ð With the next start of the Siemens TIA Portal, the *SPEED7 Studio* can be called as *OPC UA Configurator* with to *OPC UA* configuration limited functions. More information about the usage can be found in the in the online help of the *OPC UA Configurator*.

#### <span id="page-20-0"></span>**3.3.3 Steps of the** *OPC UA* **configuration**

When using the Siemens TIA Portal, the *OPC UA* configuration happens by the following steps: **Steps of configuration**

- **1.** Create your project in the Siemens TIA Portal with the corresponding hardware configuration.
- **2.** Configure the corresponding Ethernet connection for PG/OP communication and establish an online connection.
- **3.** Save translate and transfer your project.
- **4.** Call the external *OPC UA Configurator* from the Siemens TIA Portal. For this click at *'Devices & networks'* on the VIPA CPU and select *'Start device tool'*.
	- ð A dialog window opens. Select *'OPC UA Configurator'* and click [Start].
- **5.** Ignore the query *'Set interface'* with [OK]
	- ð The *OPC UA Configurator* is started.
- **6.** If not yet confirmed, you will now receive an access request in the TIA Portal.

*Please note that due to the software the access request does not appear in the foreground. To show the access request, you must again bring the Siemens TIA Portal to the foreground. Once the access has been selected, you must again bring the 'OPC UA Configurator' to the foreground.*

You have the following options for access:

- *'No'*: Deny access the *OPC UA Configurator* is not started.
- *'Yes'*: Access is permitted once and the *OPC UA Configurator* is started.
- *'Yes to all'*: Access is permitted and the *OPC UA Configurator* is started. At the next call, the access request is no longer shown.

Allow access with *'Yes'* respectively *'Yes to all'*.

 $\Rightarrow$ 

#### **NOTICE!**

#### **Data exchange between platforms of different vendors**

If you allow access, you permit the exchange of data between *OPC UA Configurator* and your project data of the Siemens TIA Portal.

– Ensure that the necessary security guidelines are complied with.

For the *OPC UA* configuration, the data is taken from the Siemens TIA Portal project and listed in the table for the *OPC UA* configuration.

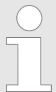

*Please note that only the objects of the LD, FBD and IL languages can be transferred to the OPC UA Configurator.*

- **7.** Configure the *OPC UA* server and the data for the *OPC UA* communication.
- **8.** In the *OPC UA Configurator* switch to the online dialog and transfer the *OPC UA* configuration. For communication the IP address data are taken from the TIA Portal project.
	- $\Rightarrow$  The *OPC UA* configuration is now complete. For check you will find information about your *OPC UA* configuration on the device web page at *'OPC UA'*.

er-v-pc-pc070

<span id="page-21-0"></span>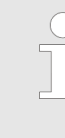

*You can use the CMD auto commands OPCUA\_PGOP\_ENABLE and OPCUA\_PGOP\_DISABLE to enable or disable OPC UA. After a power cycle or loading a hardware configuration, the settings are retained. With reset to the factory settings or over all reset, the OPC UA project is set to the default value "enabled".*

 $\mathbf{H}$   $\hat{\mathbf{a}}$ 

### **3.4** *OPC UA Configurator*

The user interface of the *OPC UA Configurator* is divided into the following areas:

SPEED7 Studio 100.0.56700 DEV df.OPCUA Rev.56698 PRO - SLIO\_V2.6.0.PLC\_1

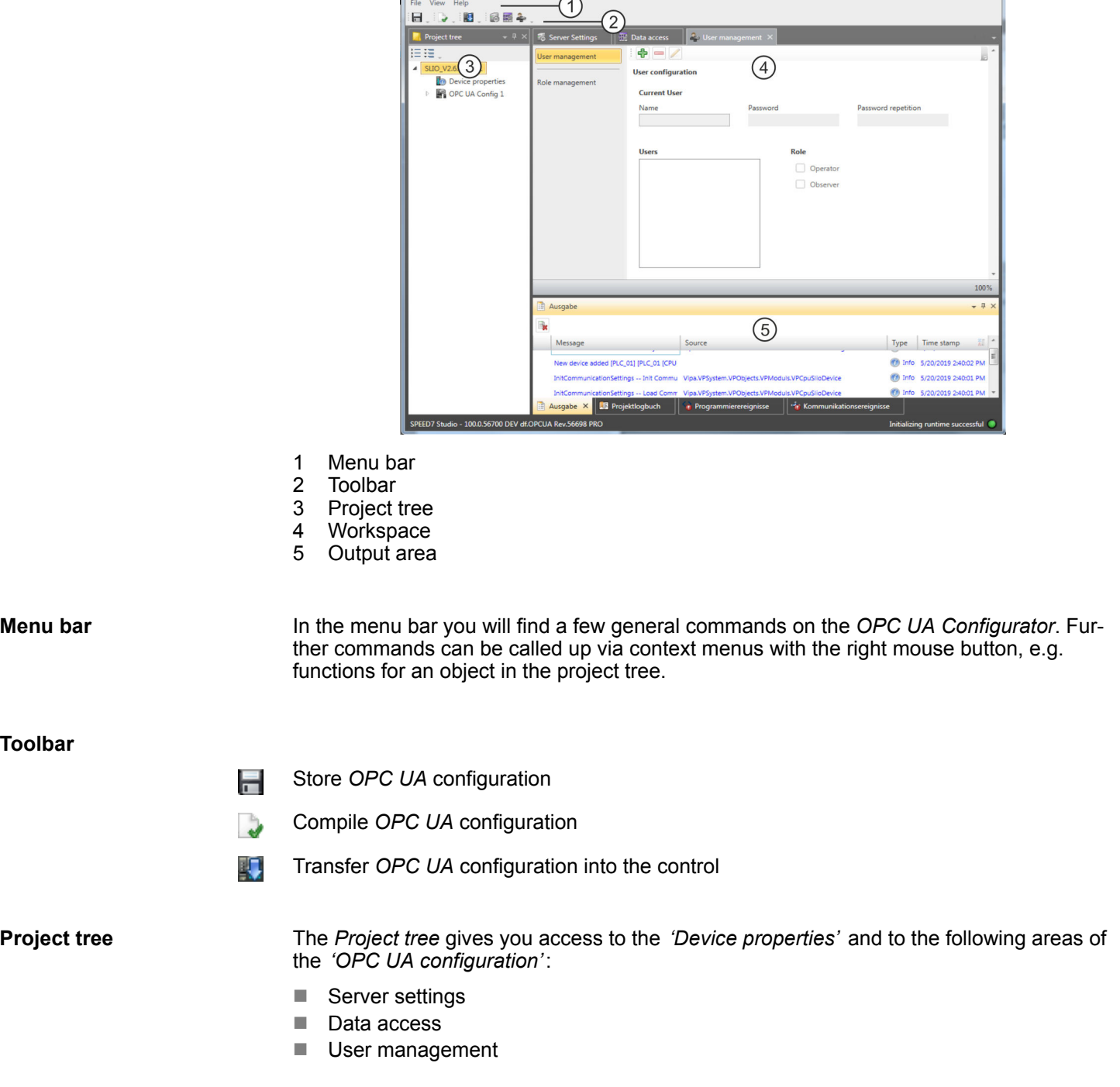

<span id="page-22-0"></span>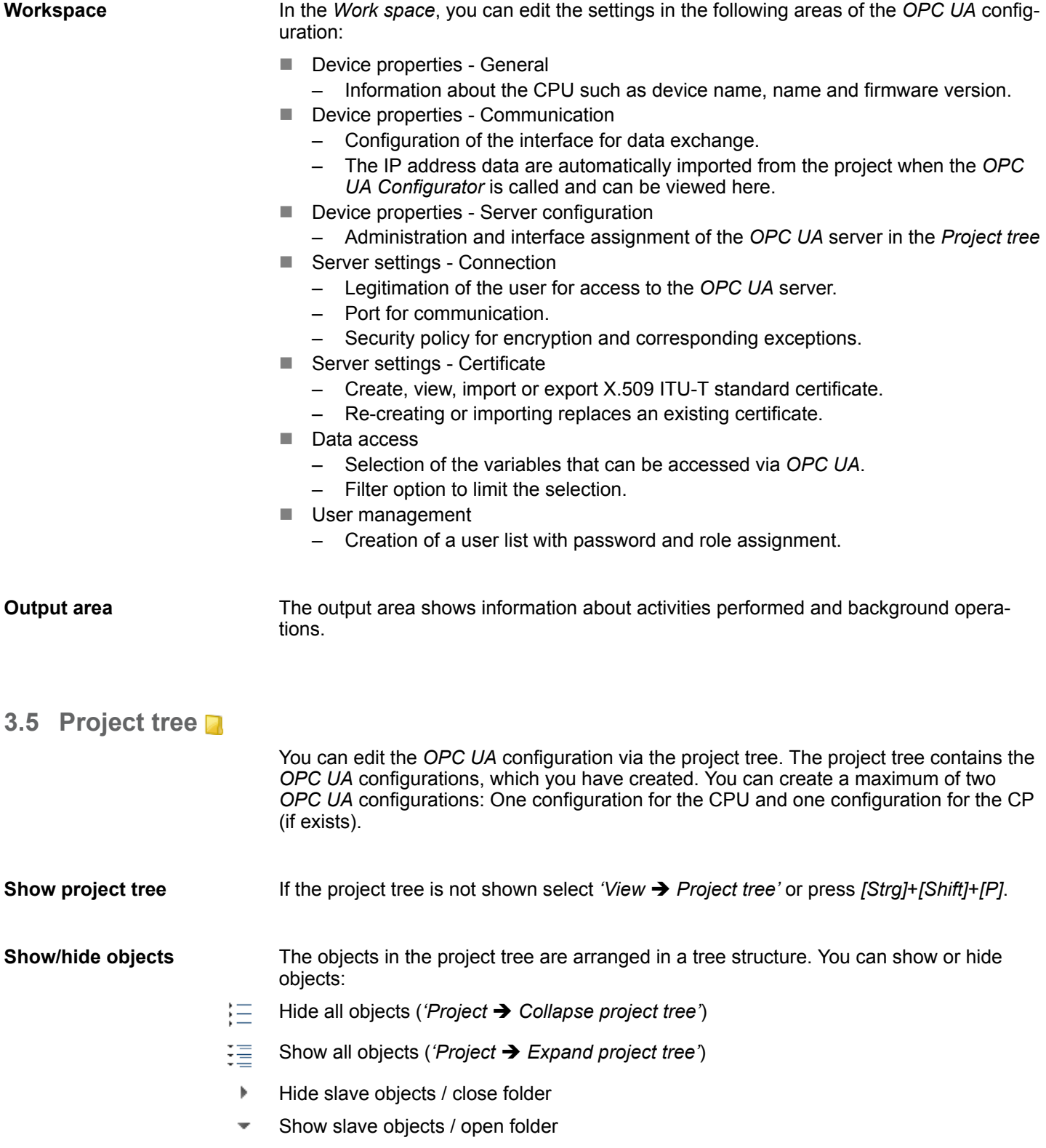

<span id="page-23-0"></span>Device properties > General device properties

**Edit configurations and** *OPC UA* **configuration**

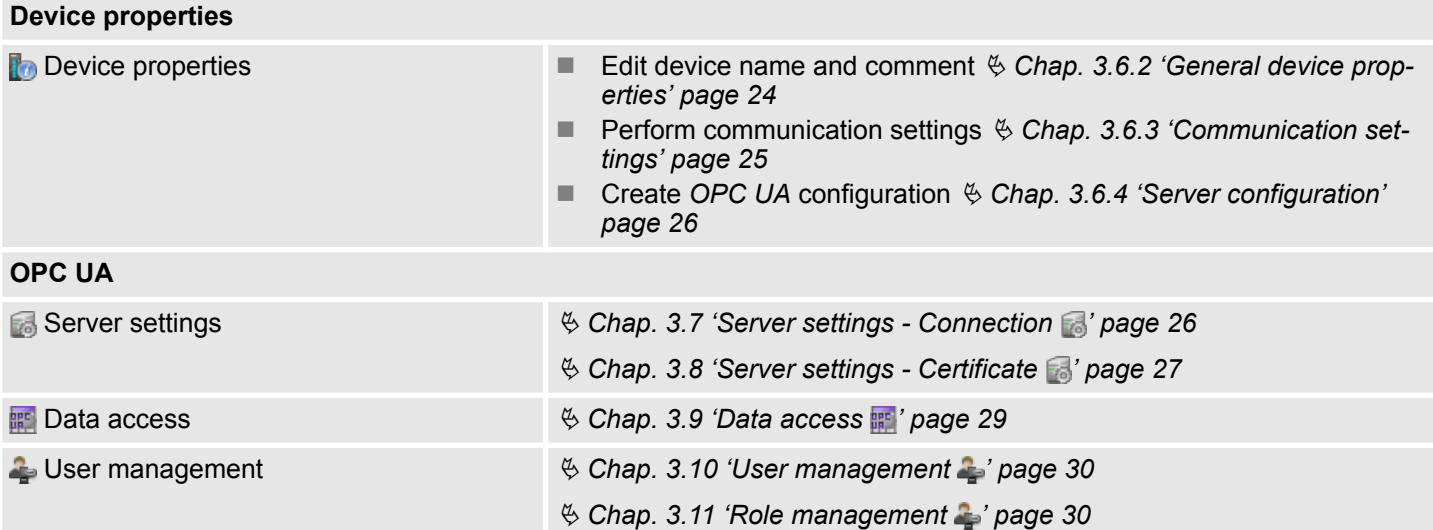

## **3.6 Device properties**

**3.6.1 Overview**

Here you can edit the device name and the comment, perform the communication settings as well as create the *OPC UA* configuration.

- Click in the project tree at *'Device properties'*.
	- ð The *'Device properties'* editor opens.

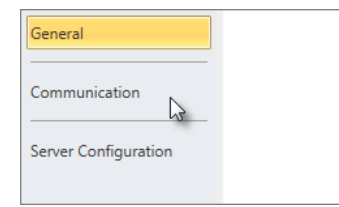

The *'Device properties'* editor is divided into several sections:

- $%$  Chap. 3.6.2 'General device properties' page 24
- $%$  [Chap. 3.6.3 'Communication settings' page 25](#page-24-0)
- $%$  [Chap. 3.6.4 'Server configuration' page 26](#page-25-0)

### **3.6.2 General device properties**

To show or change the device properties, proceed as follows:

Device properties

- **1.** Click in the project tree at *'Device properties'*.
	- ð The editor of the *'Device properties'* opens.
- **2.** Select the area *'General'*.
- *'Device type'* Name of the CPU
- *'Firmware'* Firmware version of the CPU
- *'Name'* Device name: This name is shown in the project tree.
- *'Author'* Name of the responsible person who created the device
- *'Comment'* Any comment, e.g. an annotation or explanation

Click on the input field and enter any comment, e.g. an annotation or explanation. With the *[Enter]* key, you can add a new line to the input field.

#### <span id="page-24-0"></span>**3.6.3 Communication settings**

The communication settings are used to configure the interface for the data exchange between programming device and destination station. Since the IP address parameters for the *OPC UA* configuration are imported from the project, you simply have to set the interface via which you are connected to the destination station.

#### Device properties

- **1.** Click in the project tree at *'Device properties'*.
	- ð The editor of the *'Device properties'* opens.
- **2.** Select the area *'Communication settings'*.

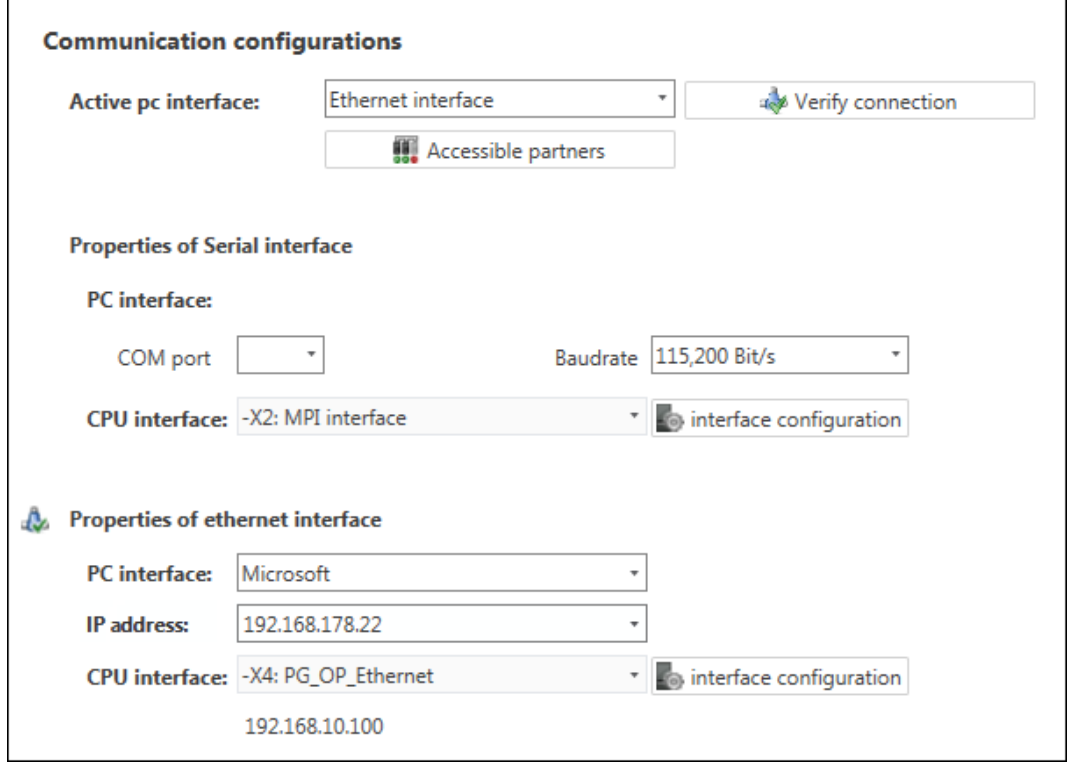

**Setting the Ethernet interface**

- **1.** *'Active PC interface'*: Select *'Ethernet interface'*.
- **2.** *'PC interface'*: Select the network adapter for the communication connection from the list.
	- $\Rightarrow$  If an IP address is already configured in the network adapter, it is shown under the input field *'IP address'*. If necessary, select a different IP address.
- **3.** *'CPU interface'*: Select the interface of the control from the list.
	- $\Rightarrow$  Since the IP address is imported from the project, it is shown below the input field.
- **4.** To configure further settings of the interface, click on *'Interface configuration'*.
	- ð The *'Interface properties'* dialog window will open.
- **5.** In order to check whether a connection between the programming device and the control can be established with the selected communication settings, click on *'Verify connection'*.
	- $\Rightarrow$  You can see in the status line, whether the connection could be established successfully.

<span id="page-25-0"></span>Server settings - Connection

- **6.** In order to check whether your programming device is connected with the correct control, you can retrieve information from the connected control. For this click on *'Accessible partners'*.
	- ð The *'Search for accessible partners'* dialog window will open.

### **3.6.4 Server configuration**

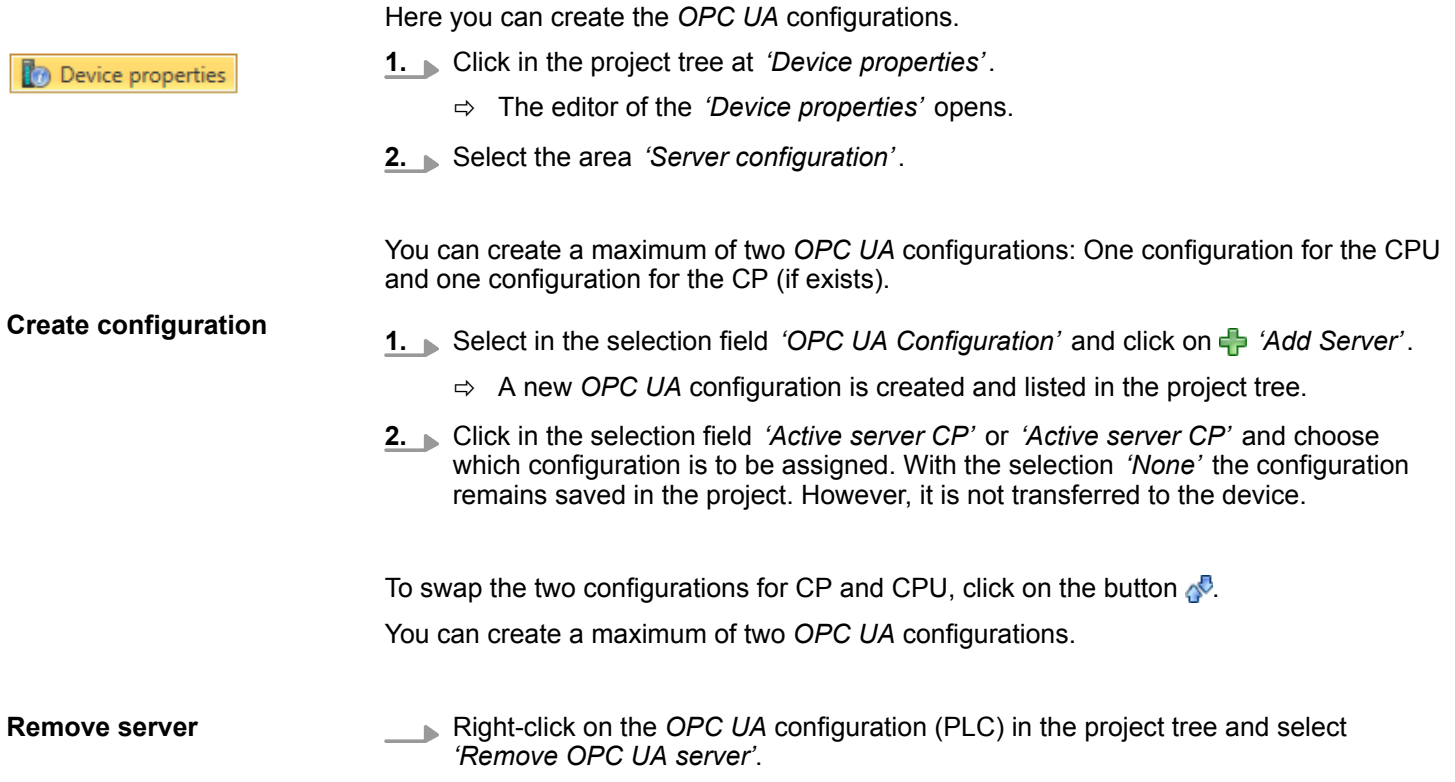

### **3.7 Server settings - Connection**

Here you can perform the connection settings of the *OPC UA* server.

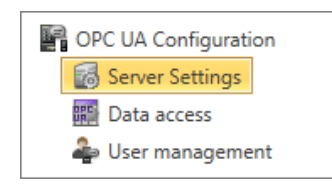

**1.** Under *Project tree* at *'OPC UA configuration'* click on *'Server settings'*.

- ð The *'Server settings editor'* editor opens.
- **2.** Select the area *'Connection'*.

#### **General**

You can set for the *OPC UA* server how a user of an *OPC UA* client must prove their identity for access to the server. Select at least one of the following login methods. You can also combine the two login methods with each other.

- *'Activate anonymous login'* 
	- The *OPC UA* server does not check the authorisation of the *OPC UA* client.
- **n** *'Activate user/password login'* 
	- The *OPC UA* server checks using the user name and password whether the access of the *OPC UA* client is authorised. To do this, the server evaluates the role assigned to the user.  $\&$  Chap. 3.11 'Role management  $\bullet$ ' page 30

<span id="page-26-0"></span>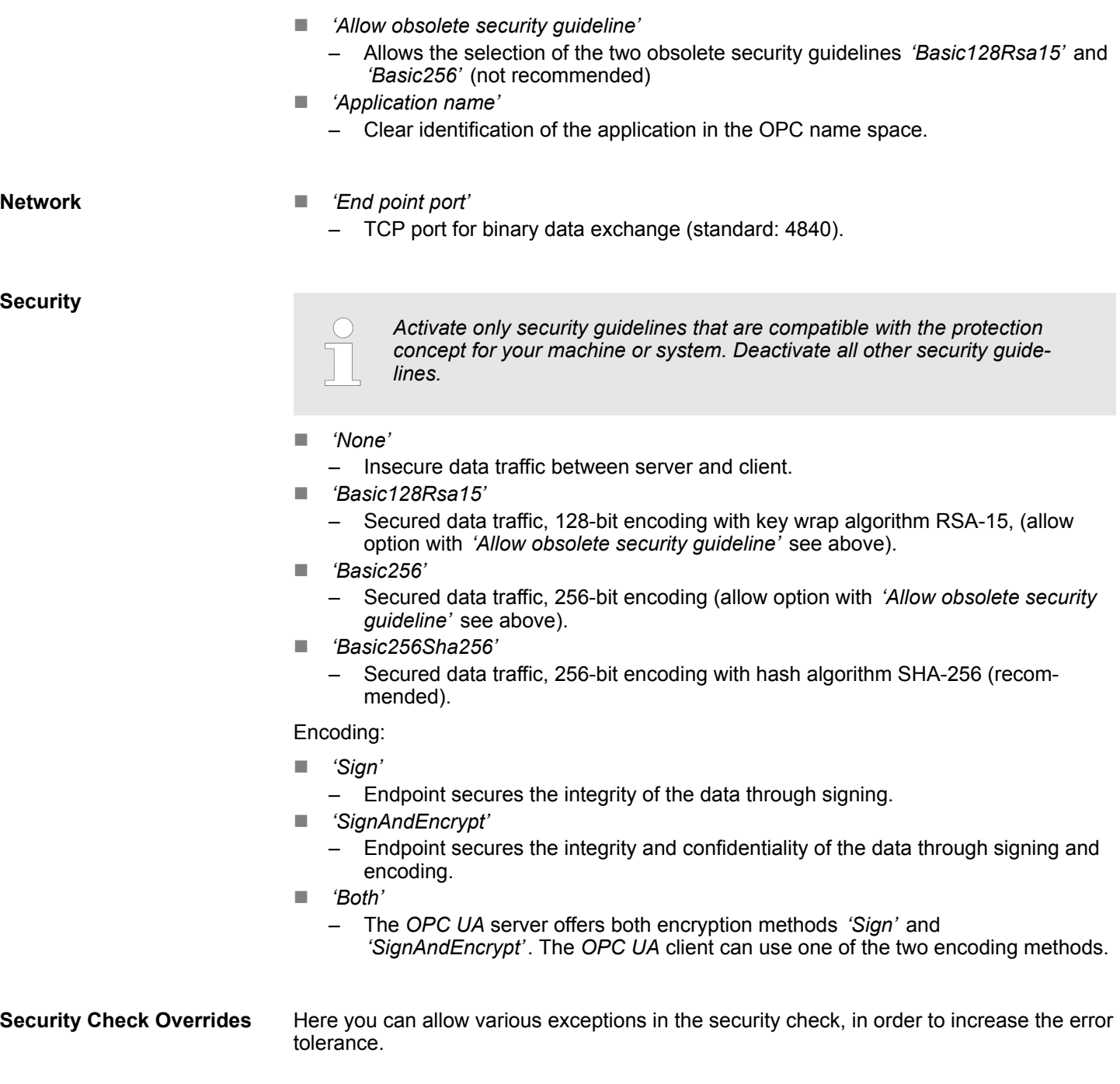

### **3.8 Server settings - Certificate**

A secure connection between the *OPC UA* client and the server can only be established if the server classifies and accepts the client's digital certificate as trusted. Currently, the server accepts every valid client certificate. The server accepts self-signed certificates. In addition, the client also checks the server's certificate.

Here you can create, show, import or export an ITU-T standardized X.509 certificate for the *OPC UA* server. The certificate shown here is transferred into the *OPC UA* server.

### **Configure OPC UA** VIPA SPEED7

Server settings - Certificate

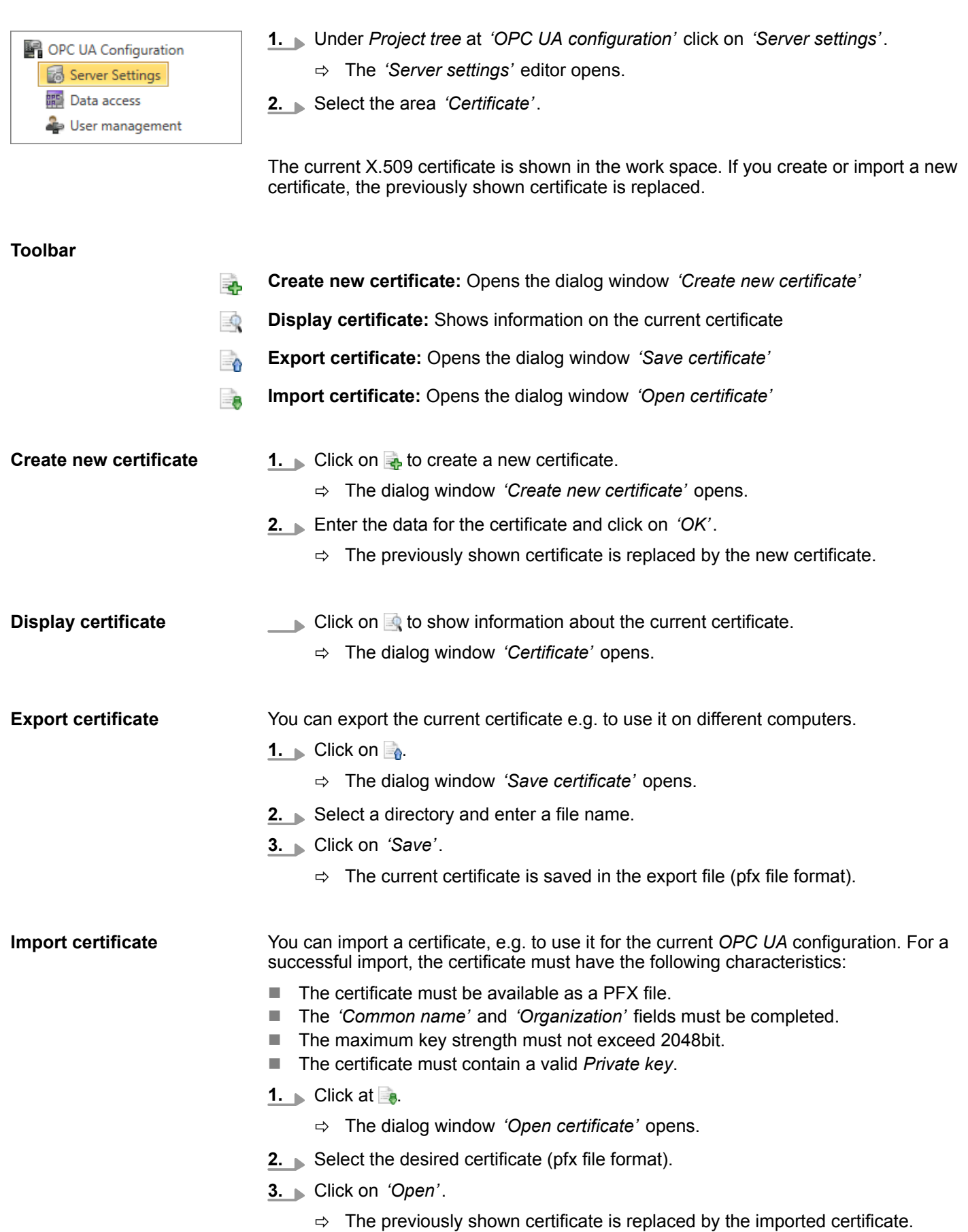

<span id="page-28-0"></span>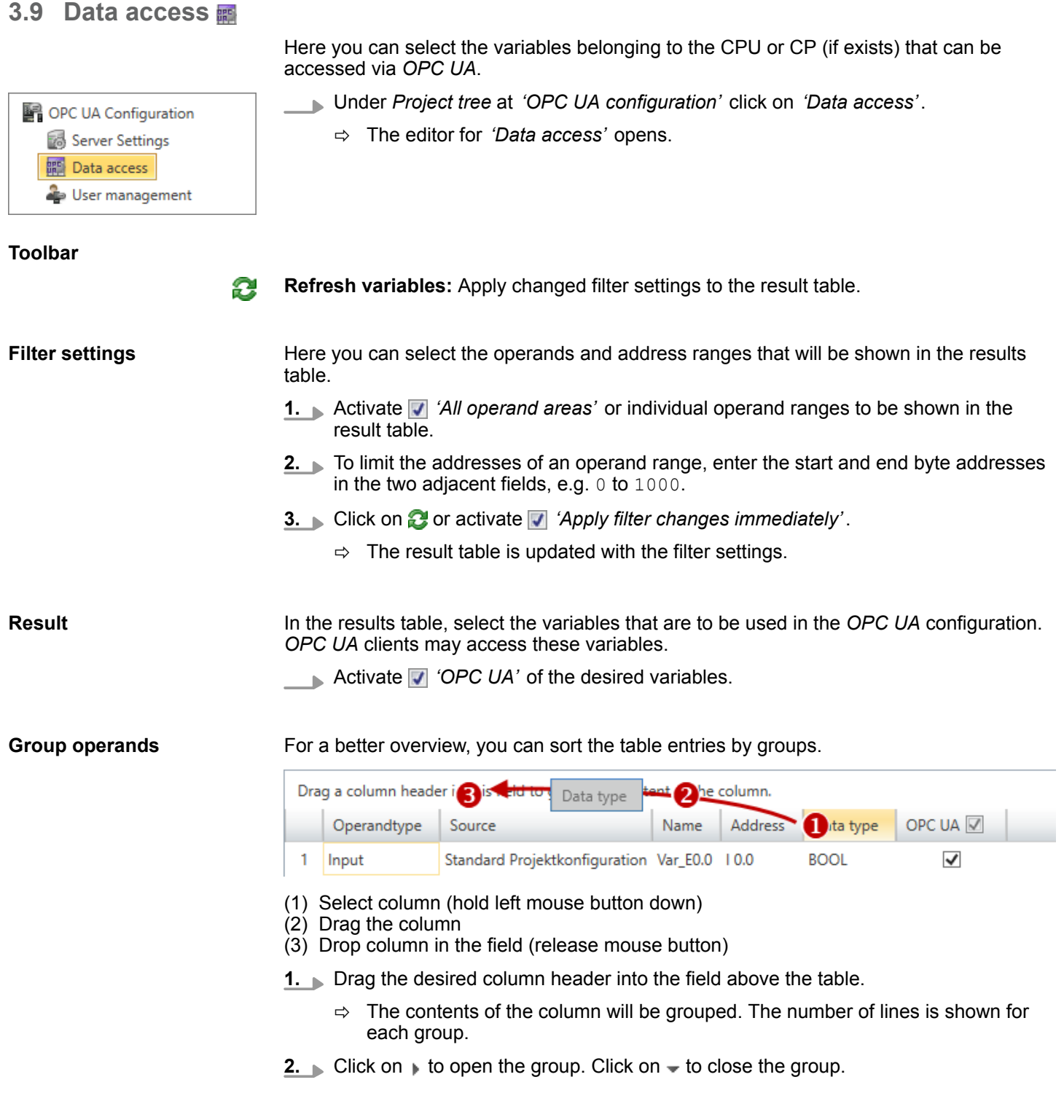

You can repeat steps 1 to 2 in order to structure the group into further sub-groups. In order to cancel a grouping, click on the close icon next to the group name.

OPC UA Configuration Server Settings **開** Data access User management

<span id="page-29-0"></span>Role management

### **3.10 User management**

The user management allows you to create a user list. For each user, you can define a password and a role.

- **1.** Under *Project tree* at *'OPC UA configuration'* click on *'User management'*.
	- ð The editor for *'User management'* opens.
- **2.** Select the area *'User management'*.

### **Toolbar**

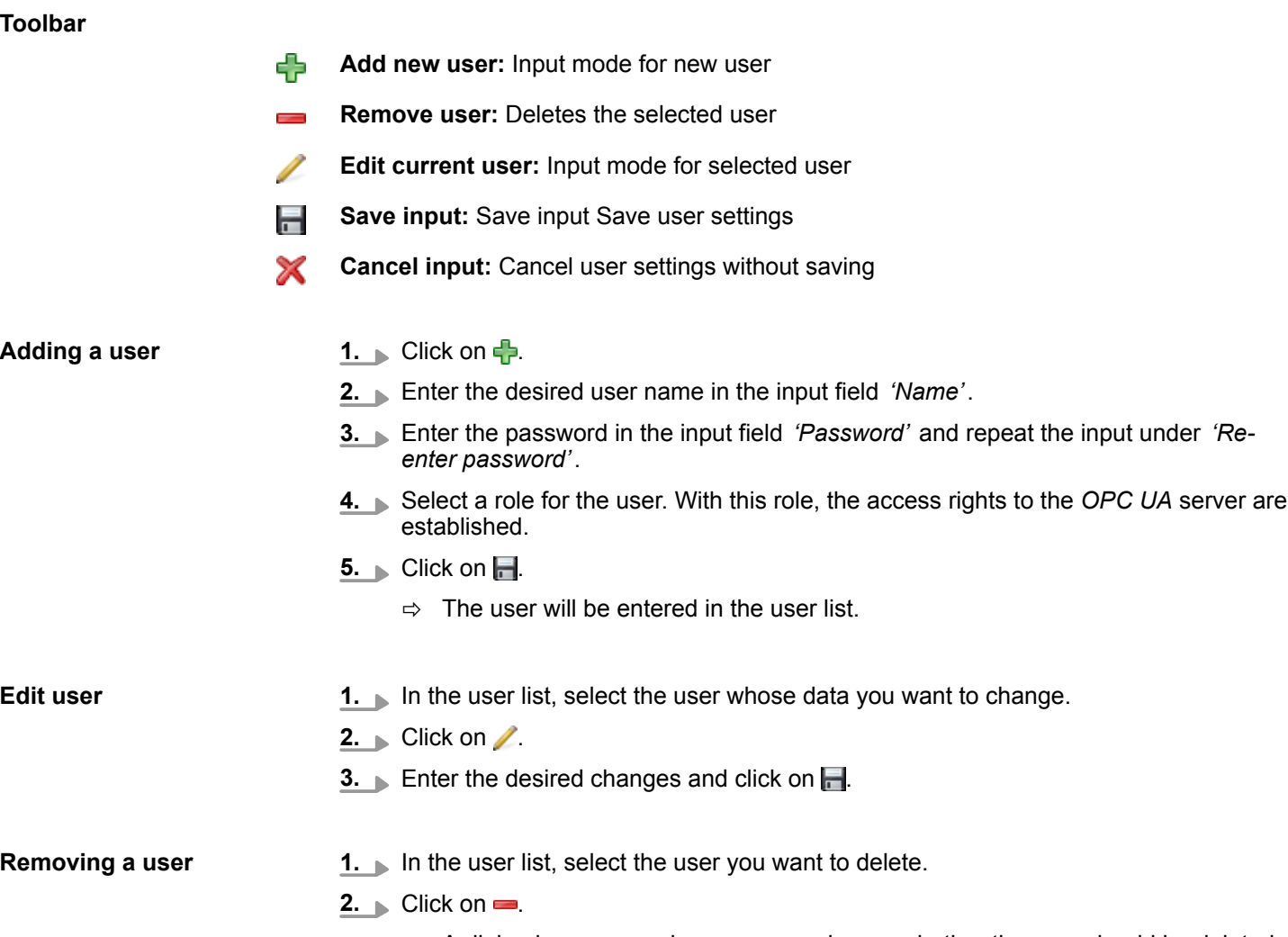

 $\Rightarrow$  A dialog box opens where you can choose whether the user should be deleted or not.

### **3.11 Role management**

Here you establish the roles and access rights that you can assign to the users. When you activate the authentication via User/password login  $\&$  [Chap. 3.7 'Server settings -](#page-25-0) *Connection*  $\mathbb{Z}$  *page 26*, the access rights to the *OPC UA* server are issued using the logged-in user and the assigned role.

Client

<span id="page-30-0"></span>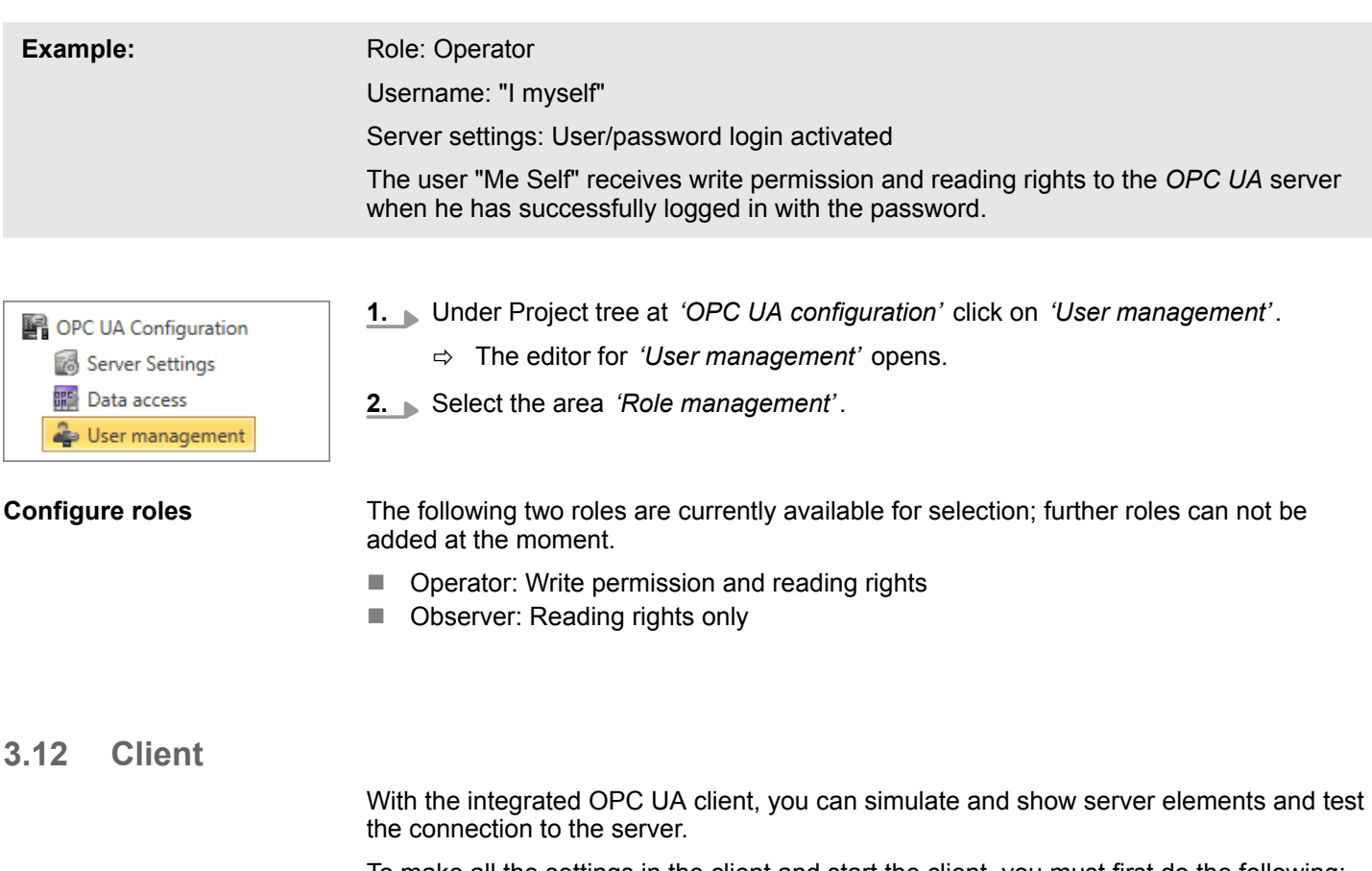

To make all the settings in the client and start the client, you must first do the following:

- Configure OPC UA server
- Perform communication settings  $\frac{A}{2}$  *Chap.* 3.7 'Server settings Connection <sup>3</sup> *[page 26](#page-25-0)*
- Assign digital certificate  $\frac{1}{2}$  *Chap.* 3.8 'Server settings Certificate <sup>3</sup>' page 27
- If necessary: Select variables  $\frac{1}{2}$  *Chap.* 3.9 'Data access  $\frac{1}{2}$  *page 29*
- If you create or change the OPC UA configuration, you must translate this configuration as well as all blocks of the user program.

Client

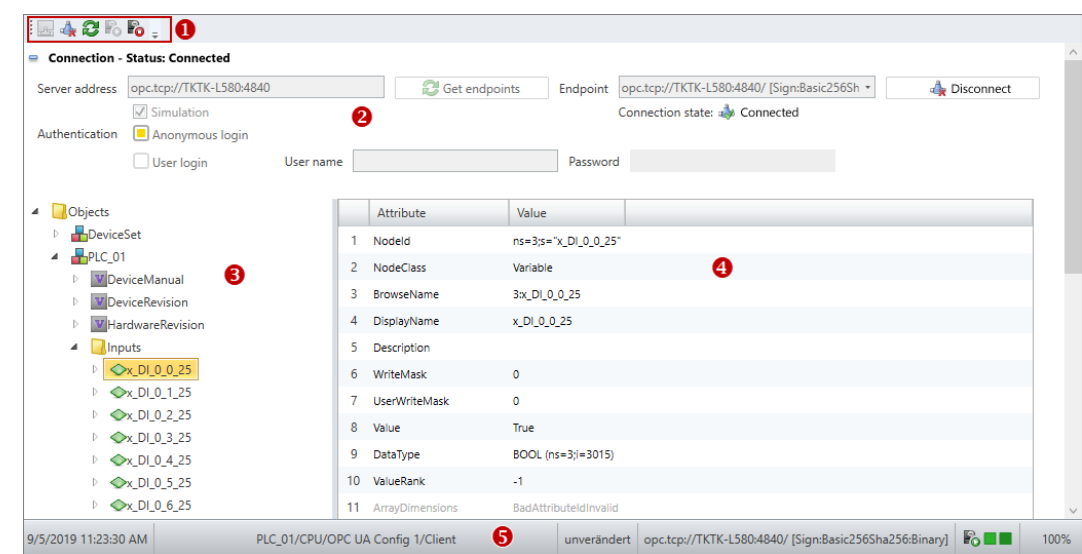

*Fig. 1: OPC UA client*

- (1) Toolbar
- (2) Connection settings
- (3) OPC UA elements
- (4) Attribute list
- (5) Information bar

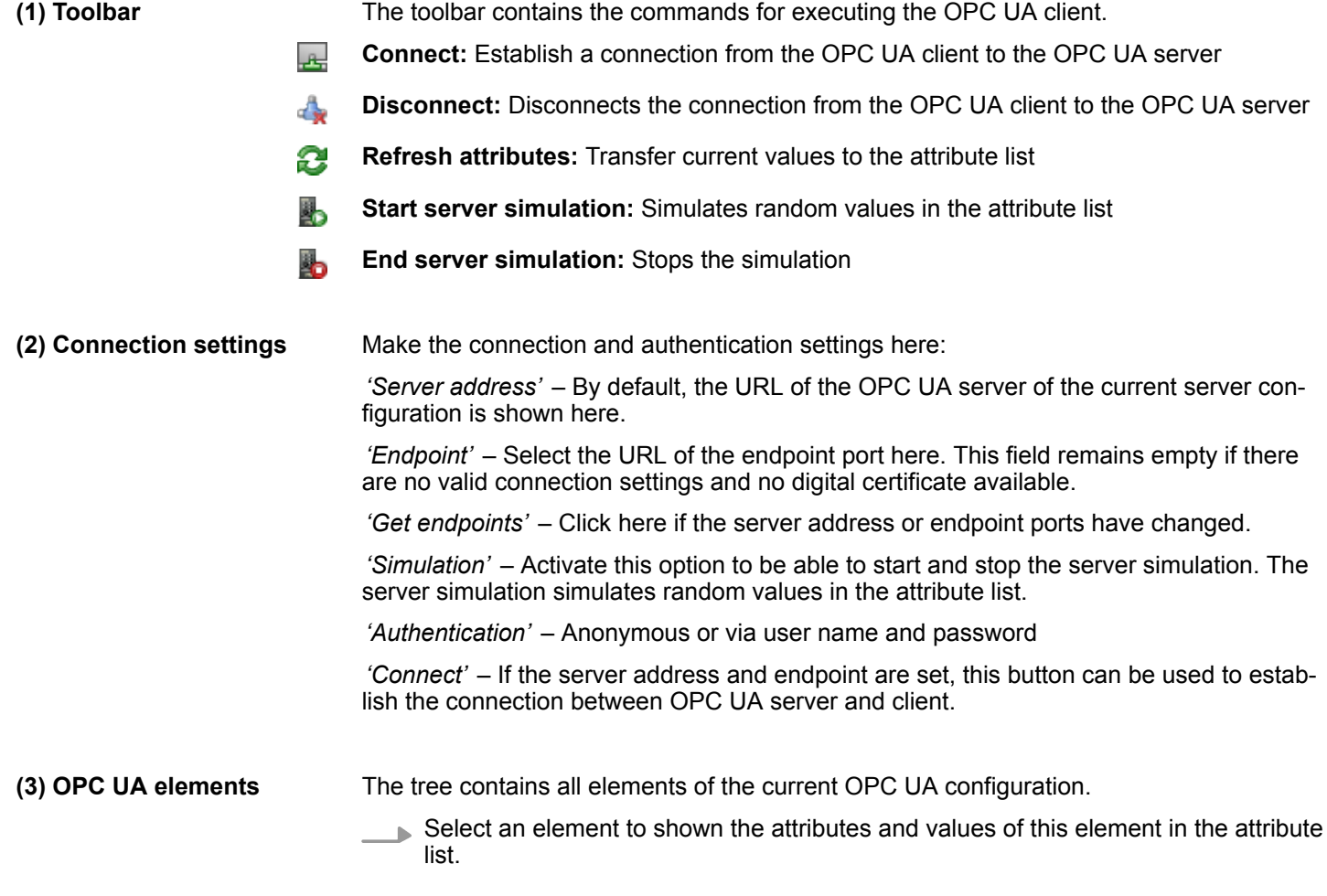

<span id="page-32-0"></span>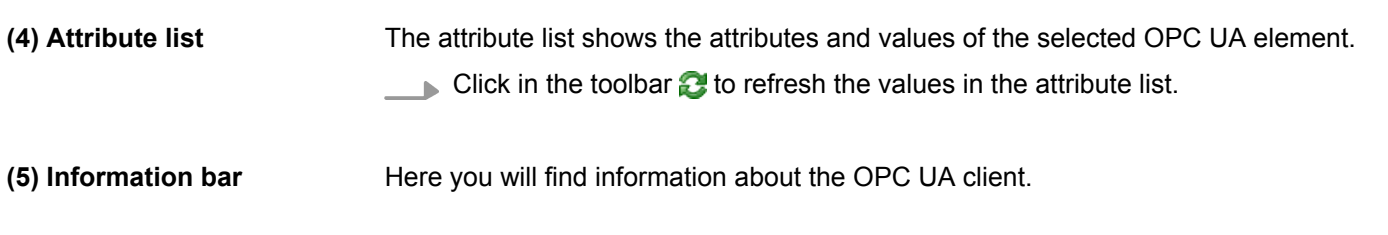

## **3.13 Output**

Information on executed activities and background operations are displayed in the "Output" window.

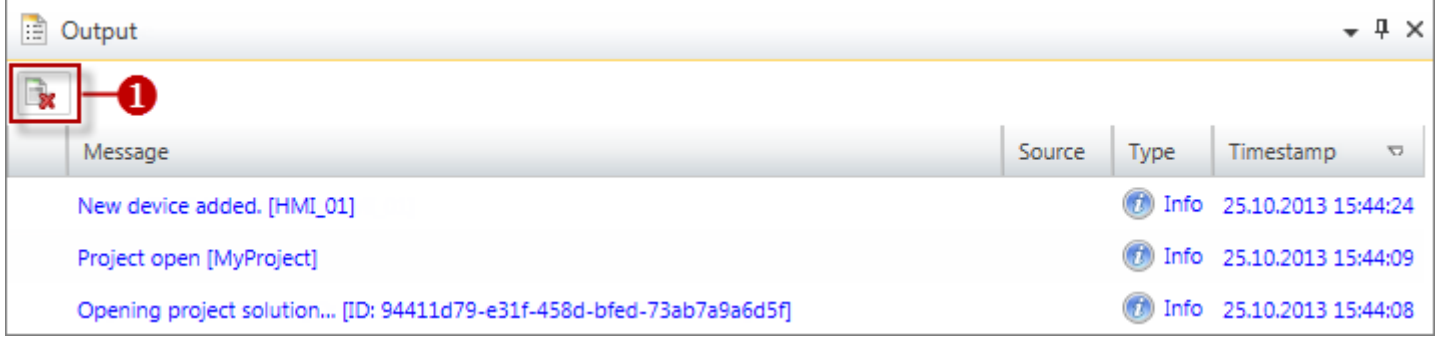

### (1) Delete all messages in the output window

### **3.14 Project logbook**

#### All activities are chronologically listed in the "Project logbook" window.

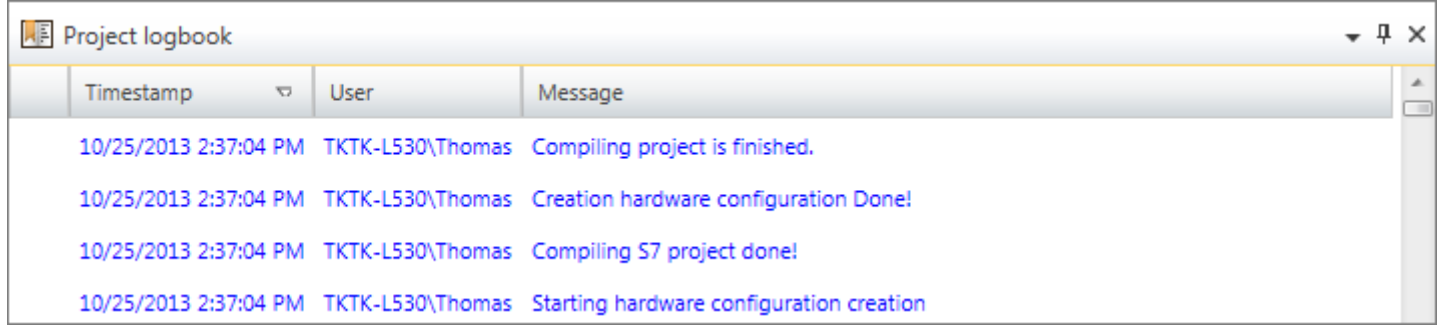

### *Fig. 2: Project logbook*

### **3.15 Programming events**

Information on events in the PLC program are provided in the "Programming events" window.

<span id="page-33-0"></span>Communication events

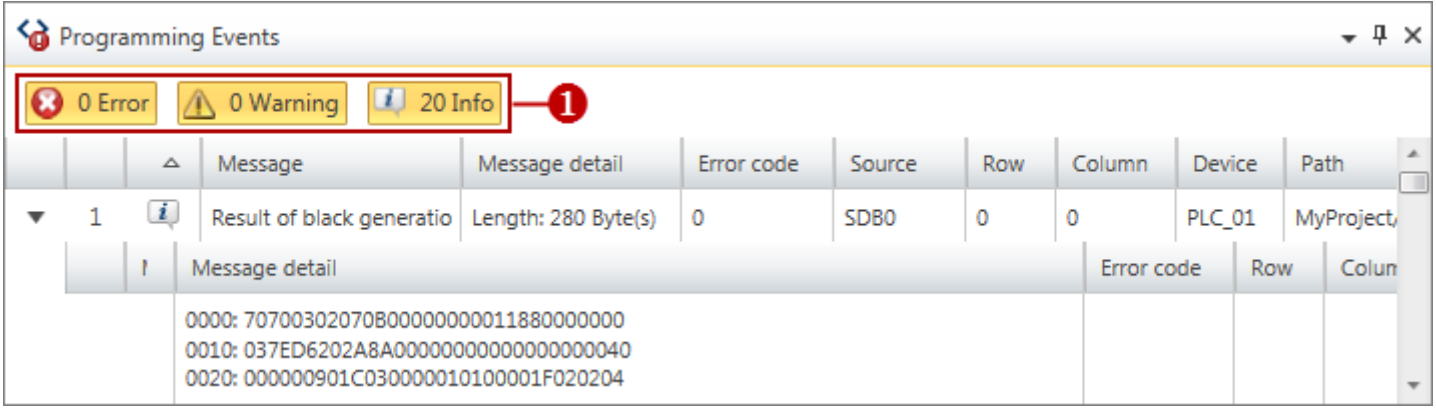

#### *Fig. 3: Programming events*

(1) Show/hide messages

### **Show/hide details**

You can show or hide further details on a message:

- Hide message details  $\mathbf b$
- Show message details  $\rightarrow$

### **3.16 Communication events**

Information on communication events between the programming device and the connected devices are provided in the "Communication events" window.

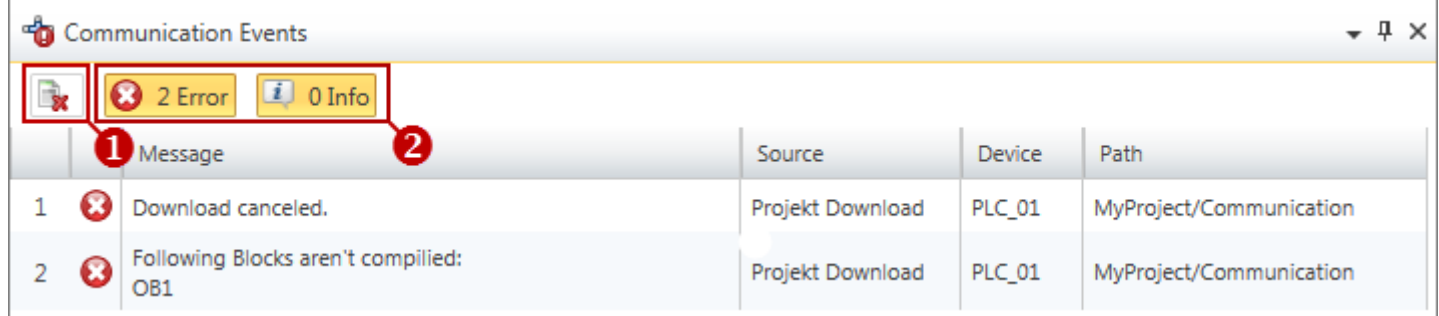

#### *Fig. 4: Communication events*

- (1) Delete all messages in the output window
- (2) Show/hide messages